**Soutien aux Investissements Agricoles Productifs modernisation/modernisation des exploitations en faveur des JA - SIAP 06/07 -**

> Guide de saisie de la demande de subvention Année 2024

LA RÉGION AU CŒUR DES TERRITOIRES

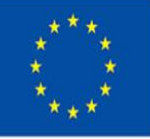

Cofinancé par l'Union européenne

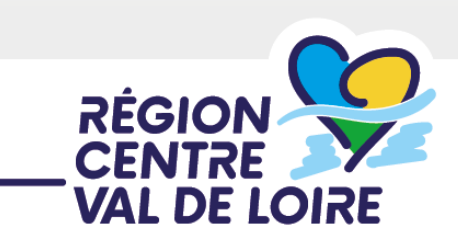

centre-valdeloire.fr

1 - renseignement de votre demande d'aide sur le portail « nos aides en lignes »

2 - renseignement du ficher ANNEXE 1 «critères de sélections»

3 - renseignement du ficher ANNEXE 2 plan de financement du projet (fichier Excel d'appui au calcul de l'aide publique)

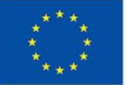

Cofinancé par l'Union européenne

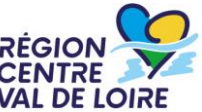

1 - Renseignement du formulaire de demande d'aide SIAP 06/07modernisation/ modernisation des exploitations en faveur des JA sur le portail «nos aides en ligne»

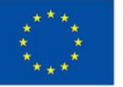

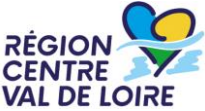

- Les étapes de la saisie :
- Accès au portail, le préambule et les critères d'éligibilité
- $\approx$  Identification du demandeur
- Le contenu de votre dossier d'aide
- Les engagements du bénéficiaire
- Les listes de pièces à joindre et à télécharger
- $\approx$  Transmission de votre demande

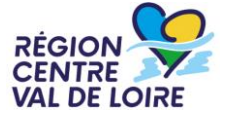

#### **1 – Le formulaire « nos aides en lignes »**

# Accès au portail :

https://nosaidesenligneregion.centre-

valdeloire.fr/aides/#/crcvl/connecte/F\_CVL\_0607/depot/simple

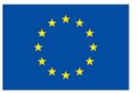

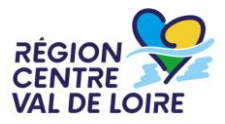

#### **1 – Le formulaire « nos aides en lignes » : accès ou création de comptes**

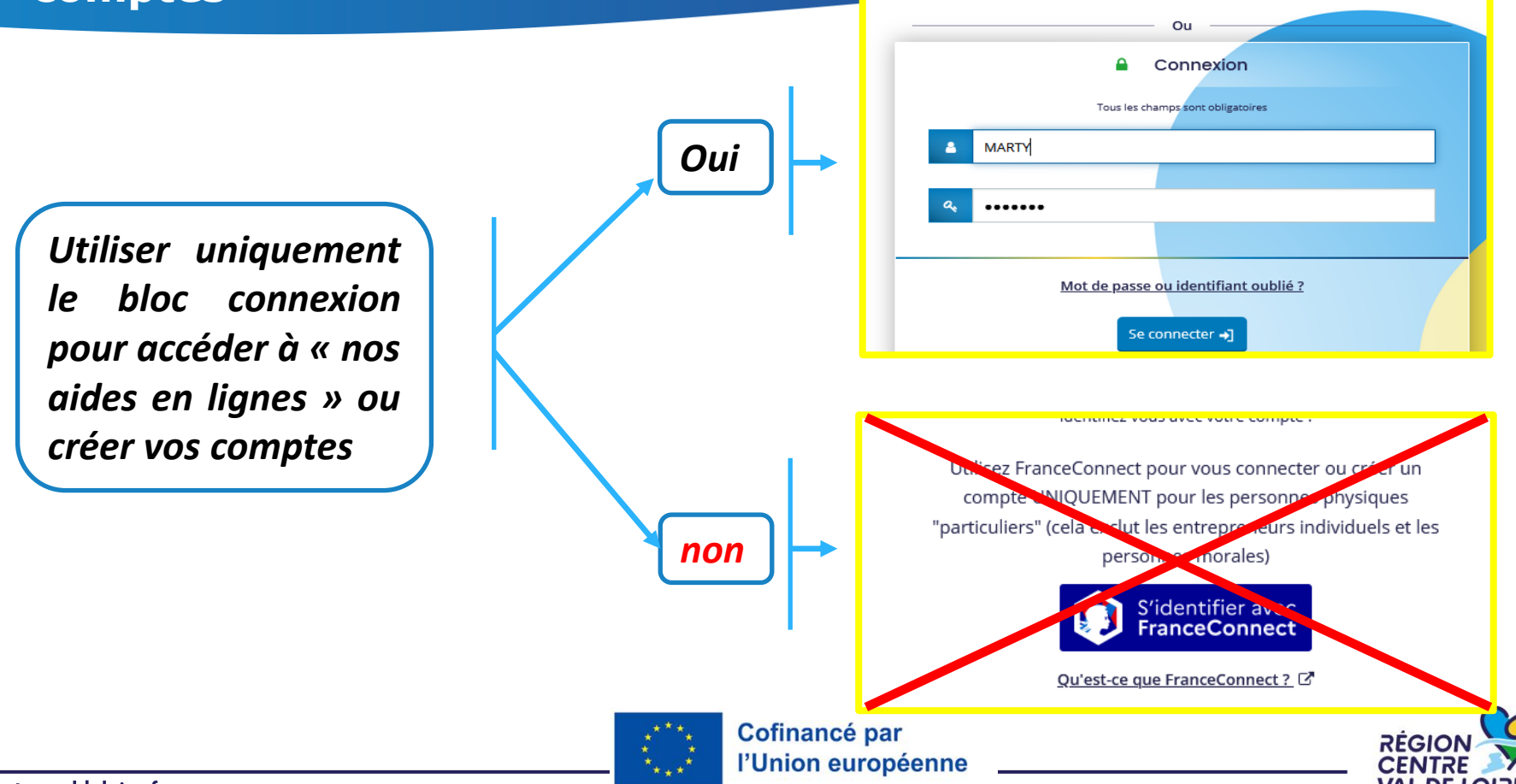

centre-valdeloire.fr

#### **1 – Le formulaire « nos aides en lignes » : informations avant de commencer votre saisie**

*Sur toutes les pages vous pouvez situer les étapes de votre dépôt de votre demande d'aide.*

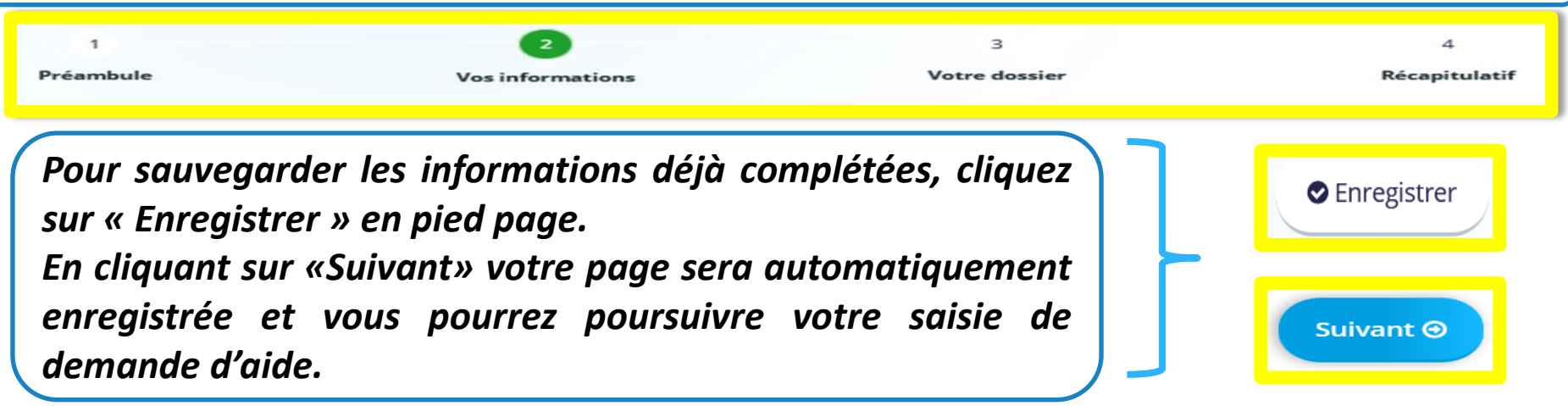

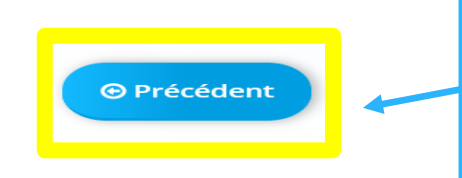

*Lorsque vous avez enregistré vos informations, cliquez sur « Précédent » pour vérifier ou corriger une information déjà saisie sur un écran précédent.*

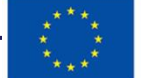

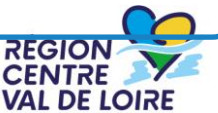

#### **1 – Le formulaire « nos aides en lignes » : informations avant de commencer votre saisie**

*Possibilité de partager avec un tiers le dossier – mode lecture uniquement. La saisie restant de la responsabilité du demandeur -*

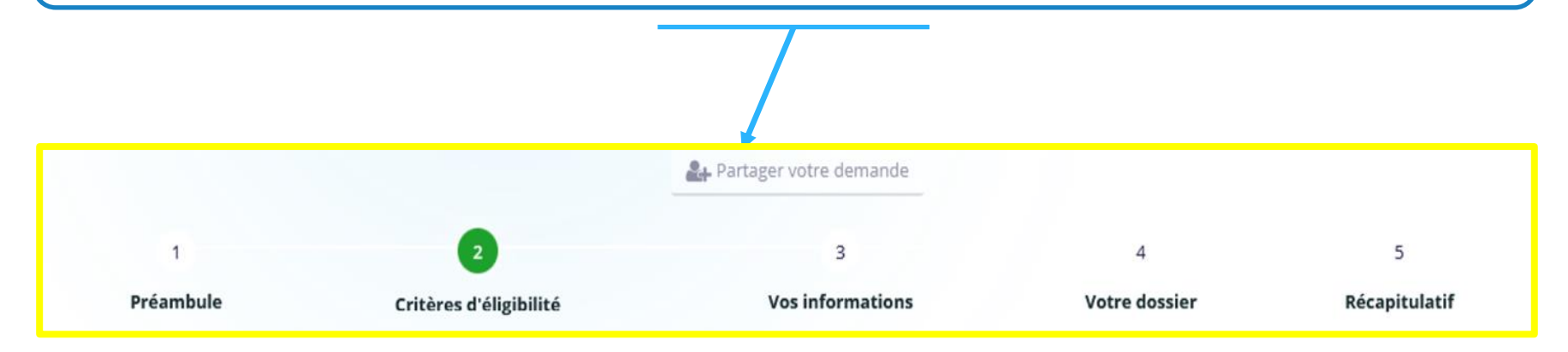

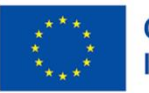

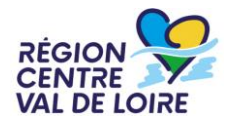

#### **1 – Le formulaire « nos aides en lignes » : l'écran « préambule »**

✓ *Il vous renseigne sur le contenu du dispositif et les coordonnées de vos contacts au sein des maisons de Région* 

✓ *Il vous donne accès aux différents documents ressources et à la suite du formulaire*

#### FEADER - Soutien aux Investissements Agricoles Productifs - 06 Modernisation (hors JA) - 07 Modernisation (des JA) 2023-2027

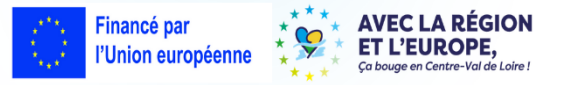

Qu'est-ce que le soutien aux investissements agricoles productifs en faveur de la modernisation des exploitations agricoles/ exploitations agricoles des jeunes agriculteurs ?

Le dispositif de modernisation des exploitations agricoles est une aide directe en faveur des investissements productifs agricoles mis en œuvre par les bénéficiaires éligibles hors jeunes agriculteurs (SIAP 06) et par les jeunes agriculteurs (SIAP 07). A noter que le dispositif de modernisation spécifique des exploitations des jeunes agriculteurs (SIAP 07) est dissocié du dispositif de soutien de modernisation (SIAP 06) car ils dépendent de 2 interventions différentes du Plan Stratégique National de manière à pouvoir flécher les aides spécifiques aux jeunes agriculteurs. Toutefois, les 2 dispositifs de modernisation des exploitations sont similaires (seul le critère "ieune agriculteur" diffère entre les 2 dispositifs) d'où le choix d'un formulaire unique.

#### À qui s'adresse ce dispositif ?

Les bénéficiaires éligibles (\*) de l'aide sont les :

- Agriculteurs
- · Groupements d'agriculteurs
- · Stations d'expérimentation agricole

Les proiets et investissements doivent notamment (\*):

- · Ne pas être terminés au moment du dépôt de la demande d'aide.
- · Répondre à au moins un des critères d'éligibilité figurant au cadre d'intervention, cette règle ne s'appliquant pas aux CUMA, aux stations d'expérimentation, d'enseignement ou de recherche, les bénéficiaires de la DIA ou de la DNA.
- · Figurer dans les listes votées au sein des CAP Filières dernière liste mise à jour -, les investissements éligibles des autres financeurs publics doivent être compris dans cette liste (à télécharger ci-dessous).
- . Les dépenses éligibles couvrent les investissements ainsi que les frais généraux liés à ces investissements dans la limite de 10 % du coût de ces investissements.
- · Obtenir un minimum 100 points dans la grille de sélection.

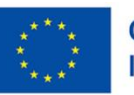

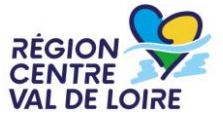

#### **1 – Le formulaire « nos aides en lignes » : l'écran « préambule »**

✓ *Il vous renseigne sur le contenu du dispositif et les coordonnées de vos contacts au sein des maisons de Région* 

✓ *Il vous donne accès aux différents documents ressources et à la suite du formulaire*

FEADER - Soutien aux Investissements Agricoles Productifs - 06 Modernisation (hors JA) - 07 Modernisation (des JA) 2023-2027

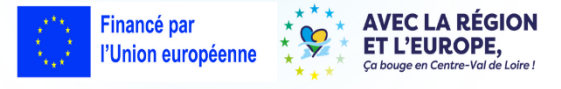

// Documents à renseigner après téléchargement via les liens ci-après :

- . La fiche Critères de sélection "SIAP 06/07 Modernisation des exploitations agricoles" (Annexe 1) à compléter et transmettre est téléchargeable sur ce lien (Word 2 pages -165Ko)
- · Le plan de financement "SIAP 06/07 Modernisation des exploitations agricoles" (Annexe 2) à compléter et transmettre est téléchargeable sur ce lien (Excel 3 onglets 82Ko)
- · Le formulaire de confirmation du respect des règles de la commande publique à compléter et transmettre est téléchargeable sur ce lien (Pdf 2 pages 910Ko)

2/ Documents à consulter après téléchargement via les liens ci-après :

- . Le cadre d'intervention SIAP 06/07 "Soutien aux investissements agricoles productifs SIAP 06 Modernisation des exploitations agricoles SIAP 07 Modernisation des exploitations agricoles en faveur des jeunes agriculteurs" adopté en Commission Permanente Régionale du 22 mars 2024 (CPR 24.02.12.11) est téléchargeable sur ce lien (Pdf -10 pages - 352Ko)
- . La Fiche de synthèse "SIAP 06 Modernisation des exploitations agricoles / SIAP 07 Modernisation des exploitations agricoles en faveur des jeunes agriculteurs" est téléchargeable sur ce lien (Pdf - 4 pages - 327Ko)
- · La liste des investissements éligibles (dernière liste des CAP filières à jour) est téléchargeable sur ce lien (Pdf 22 pages 346Ko)
- · La liste des engagements du demandeur est téléchargeable sur ce lien (Pdf 1 page 157Ko)
- · La liste des pièces en appui de la demande est téléchargeable sur ce lien (Pdf 1 page 154Ko)
- . Le guide pour la saisie de la demande sur le Portail « Nos Aides en Ligne » est téléchargeable sur ce lien (Pdf 48 pages 3 445Ko)
- · Le guide du bénéficiaire FEADER 2023-2027 est téléchargeable sur ce lien (Pdf 6 pages 266Ko)
- · Le tableau des sanctions FEADER 2023-2027 est téléchargeable sur ce lien (Pdf 2 pages 193 Ko)
- · La note relative au régime de réduction des aides, pénalités et sanctions FEADER 2023-2027 est téléchargeable sur ce lien (Pdf 9 pages 327 Ko)

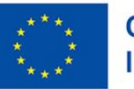

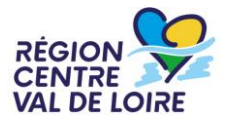

#### **1 – Le formulaire « nos aides en lignes » : l'écran « préambule »**

✓ *Il vous renseigne sur le contenu du dispositif et les coordonnées de vos contacts au sein des maisons de Région* 

✓ *Il vous donne accès aux différents documents ressources et à la suite du formulaire*

#### Quel sont vos contacts

FEADER - Soutien aux Investissements Agricoles Productifs - 06 Modernisation (hors  $JA$ ) - 07 Modernisation (des JA) 2023-2027

Financé par EC LA RÉGION l'Union européenr

Les demandes d'aide SIAP 06/07 sont instruites (éligibilité, instruction, paiement) dans les Maisons de la Région situées dans chaque département. Vous trouverez le nom de votre nterlocuteur rice dans le tableau ci-dessous

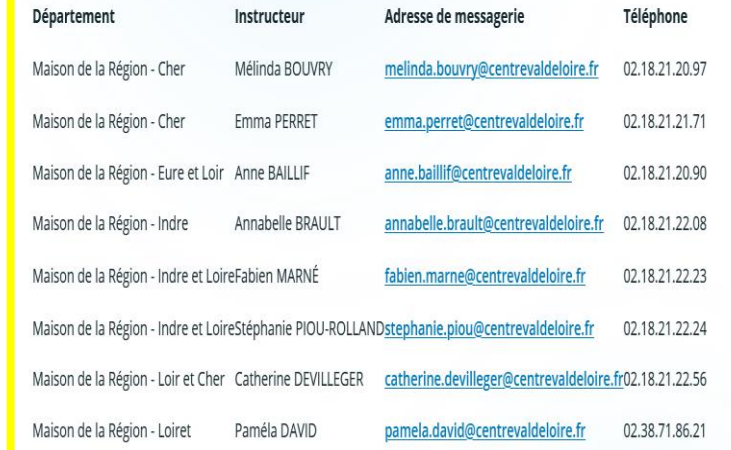

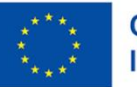

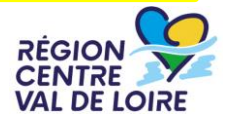

#### **1 – Le formulaire « nos aides en lignes » : l'écran « critères d'éligibilité»**

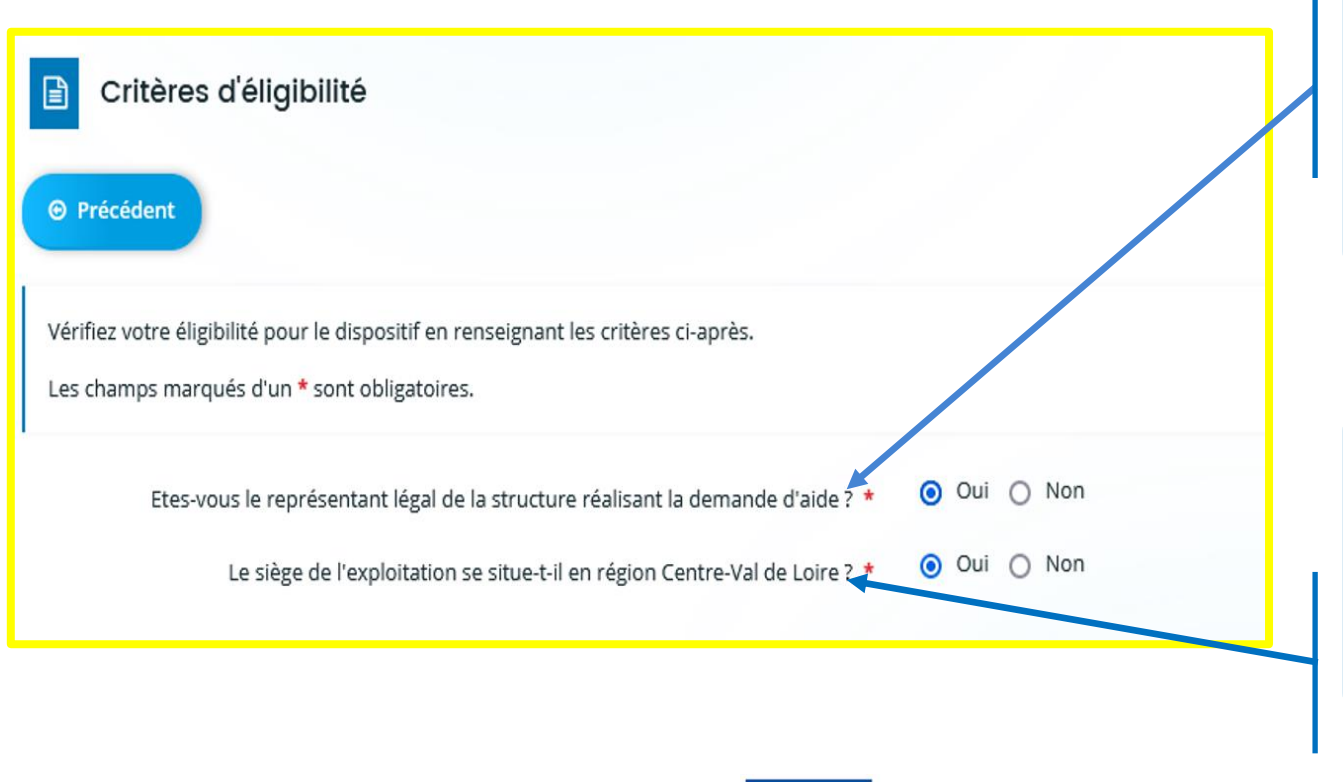

*Le représentant légal de l'entreprise/structure est seule habilité à déposer une demande d'aide*

*L'entreprise doit respecter le critère géographique d'implantation du siège de l'exploitation en RCVL*

**RÉGION** 

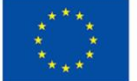

### **1 – Le formulaire « nos aides en lignes » : les écrans d'identification du tiers demandeur»**

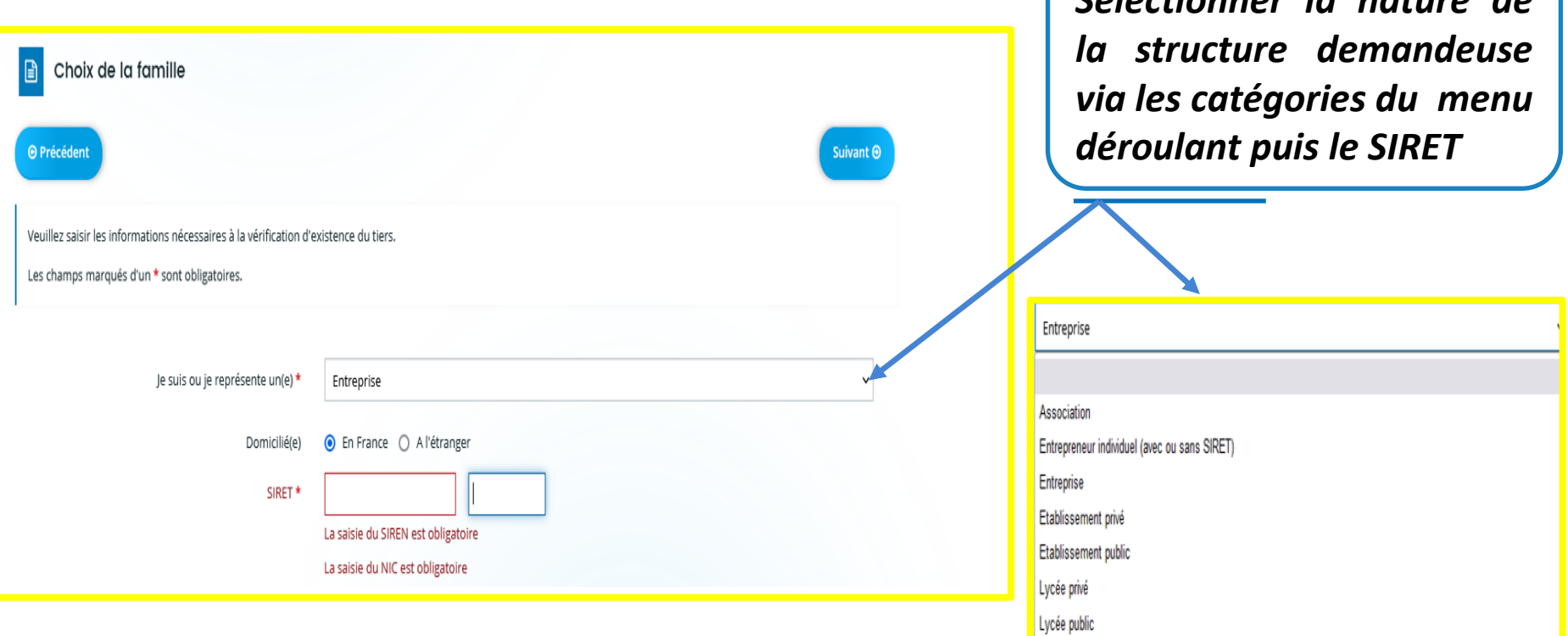

*Sélectionner la nature de*

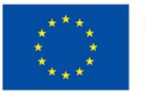

#### **1 – Le formulaire « nos aides en lignes » : les écrans d'identification du demandeur**

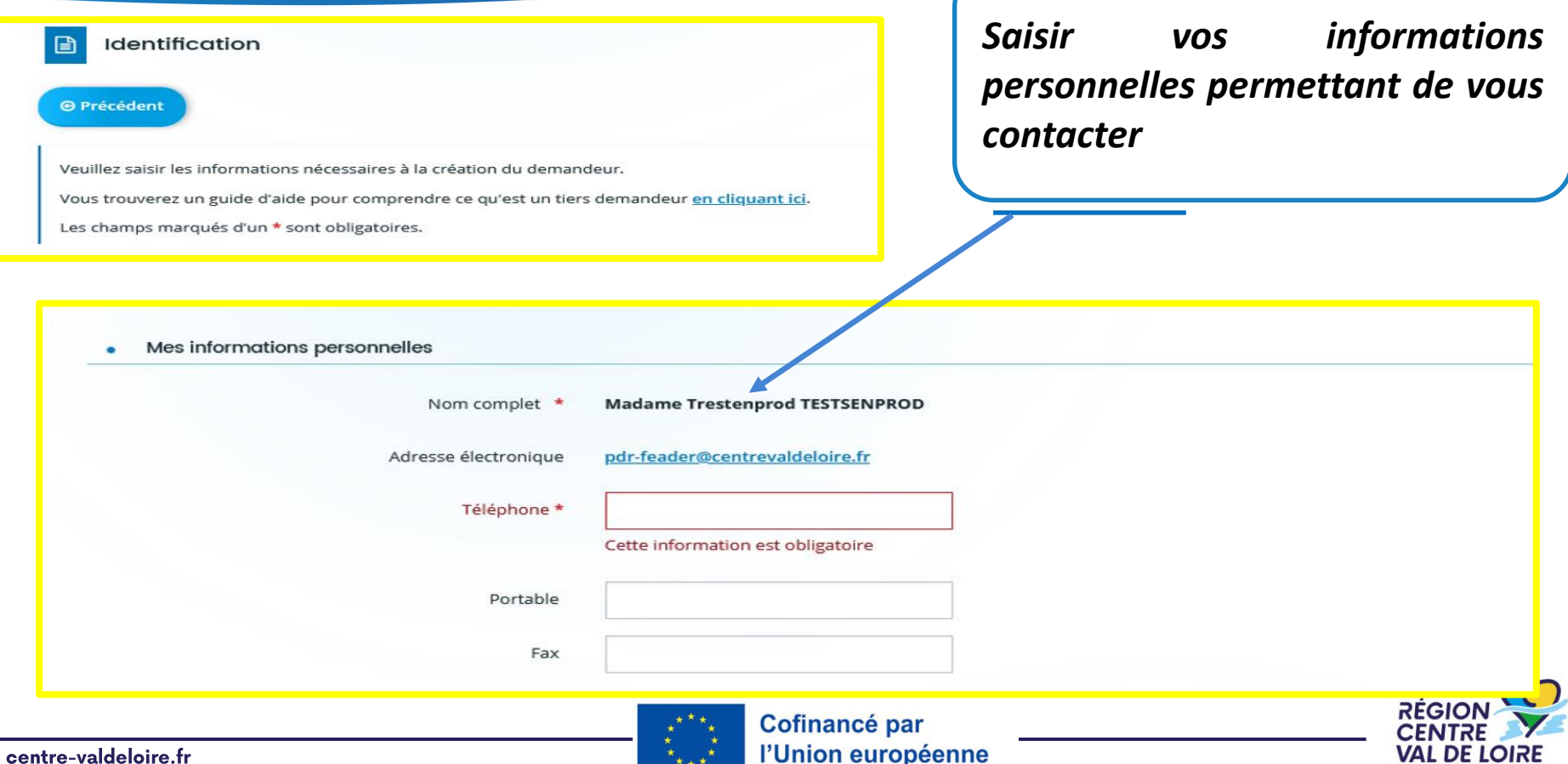

#### **1 – Le formulaire « nos aides en lignes » : les écrans d'identification du tiers demandeur**

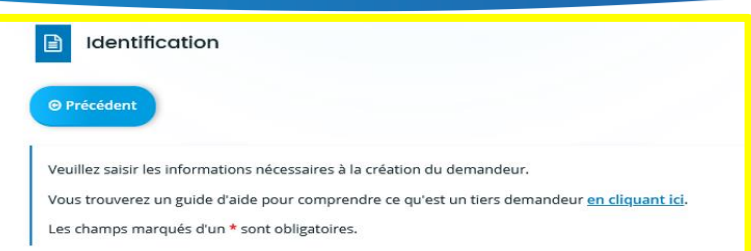

*Saisir très précisément les informations juridiques de l'entreprise ou de la structure demandeuse (identification du tiers) pour créer ou retrouver votre tiers, La forme juridique est à choisir via le menu déroulant ci dessous.*

**VAL DE LOIRE** 

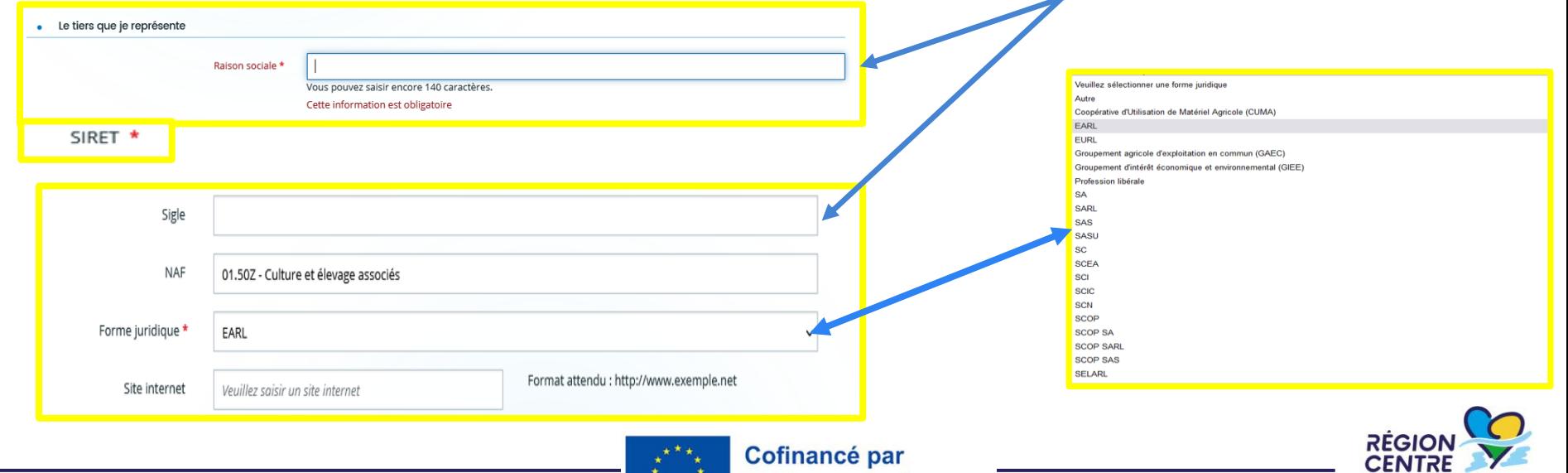

l'Union européenne

#### **1 – Le formulaire « nos aides en lignes » : les écrans d'identification du demandeur**

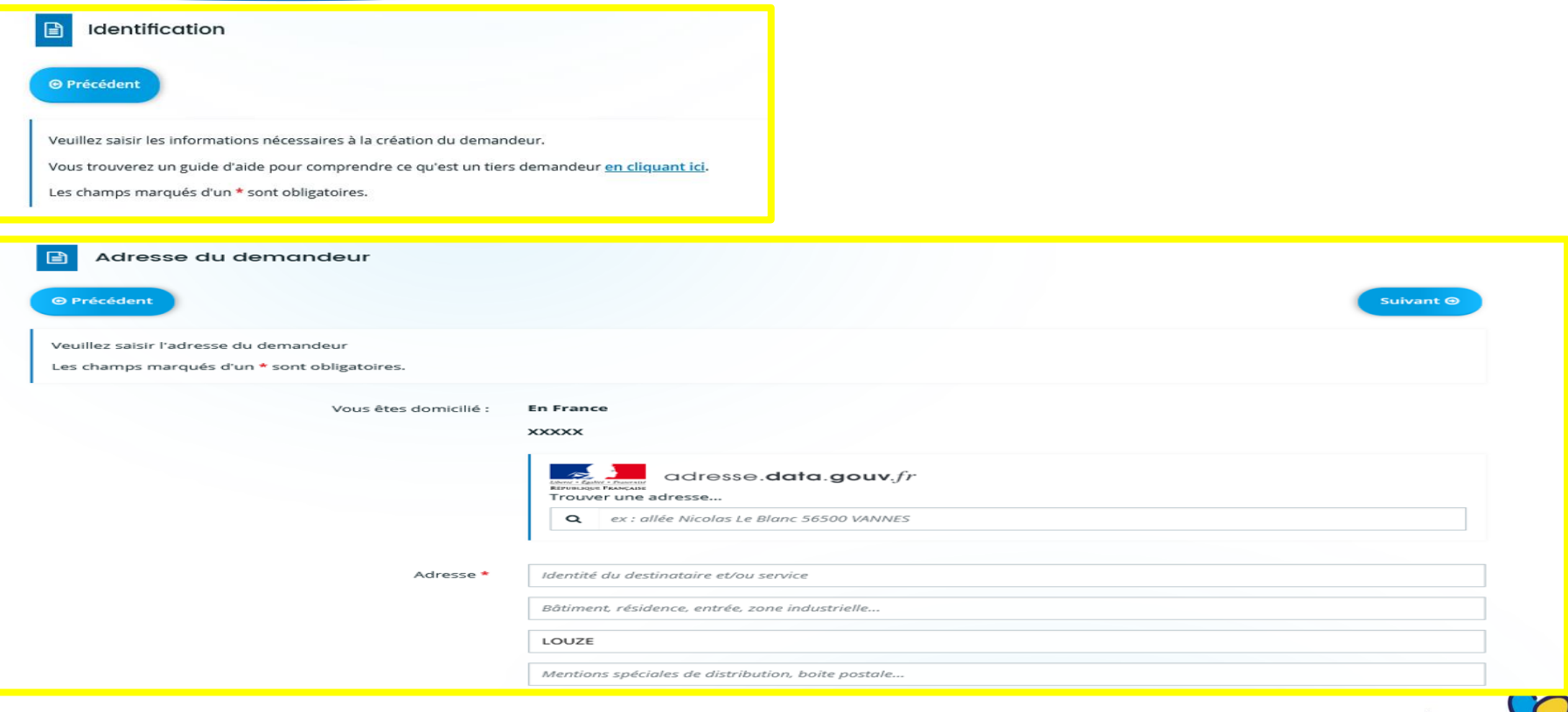

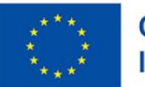

#### **1 – Le formulaire « nos aides en lignes » : les écrans d'identification du demandeur»**

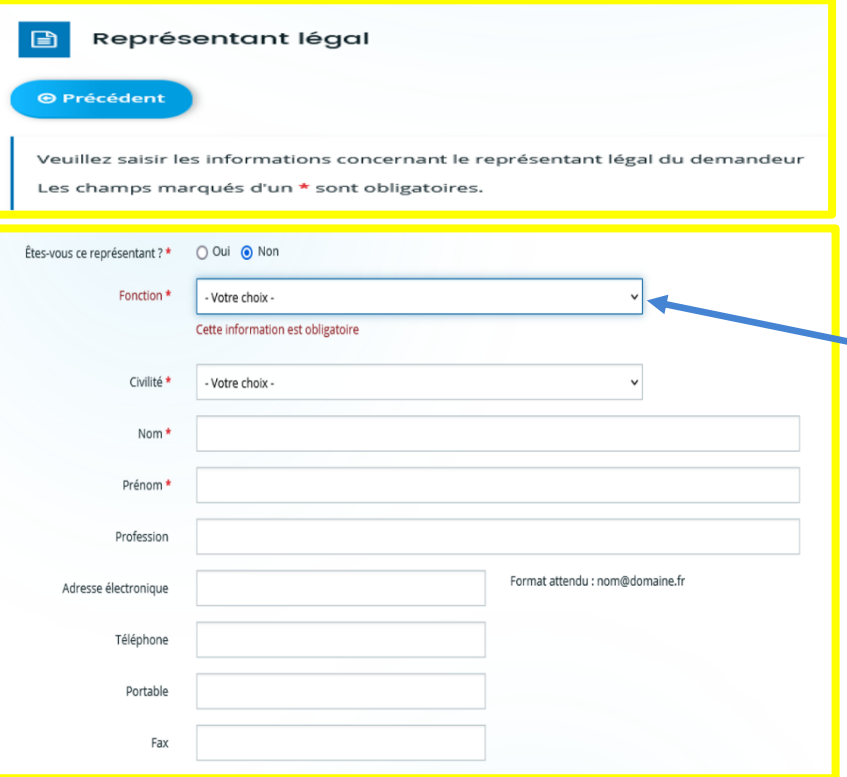

*Ces écrans permettent d'identifier le représentant légal de la structure ou de l'entreprise demandeuse qui dépose la demande d'aide. Les fonctions sont à sélectionner via la liste déroulante cidessous.*

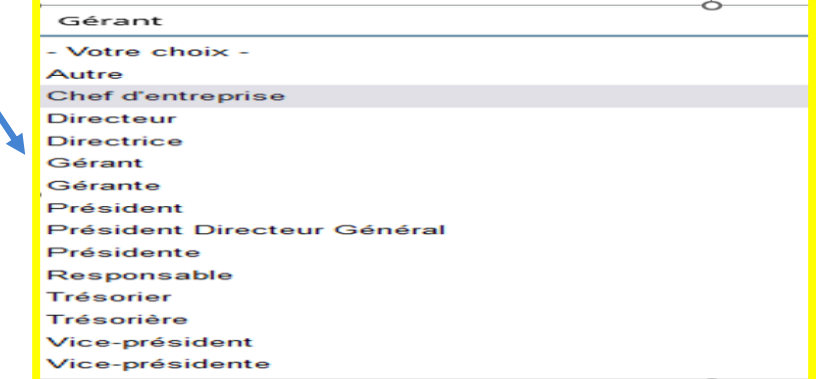

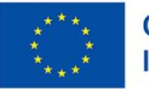

Cofinancé par l'Union européenne

#### **1 – Le formulaire « nos aides en lignes » : les écrans d'identification du demandeur**

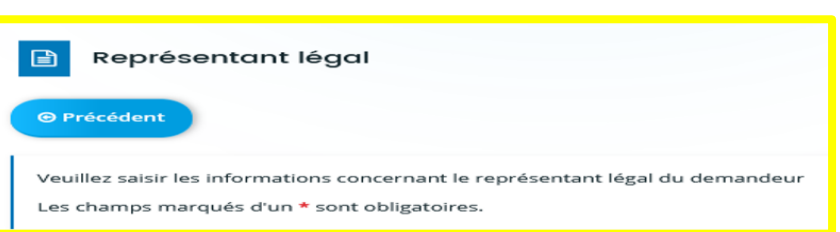

*L'adresse du représentant légal doit être renseignée via ces deux écrans. Celui-ci-dessous sera complétée si l'adresse du représentant est différente du siège de l'entreprise/structure demandeuse (tiers demandeur)*

**VAL DE LOIR** 

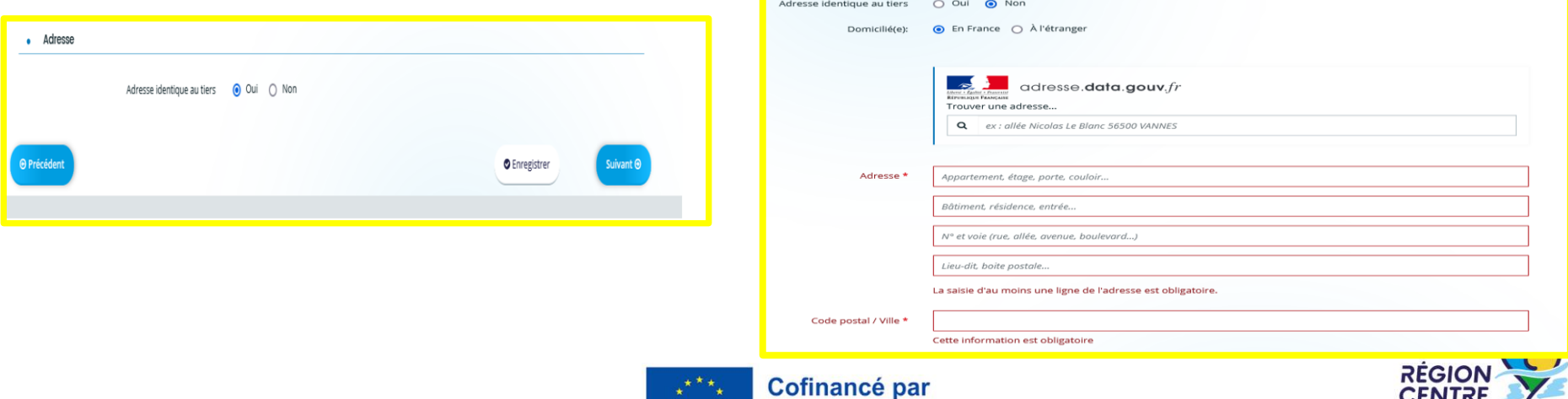

centre-valdeloire.fr

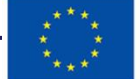

l'Union européenne

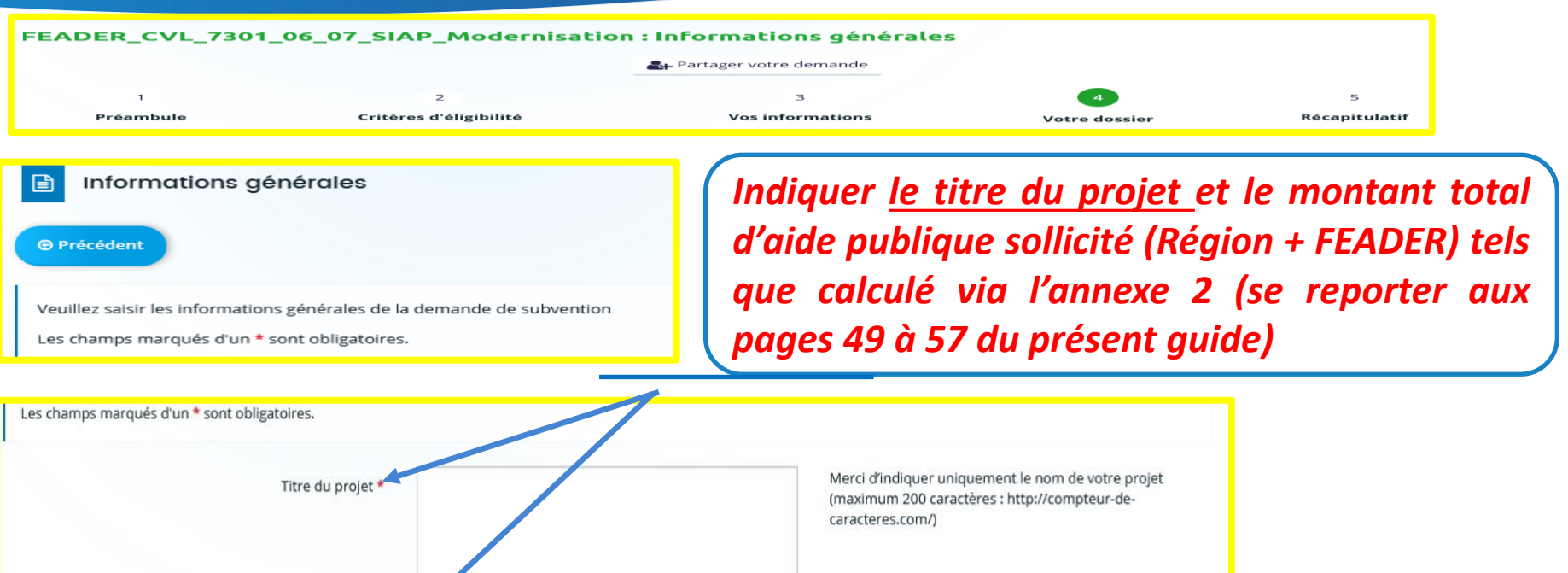

Montant de l'aide publique sollicitée \*

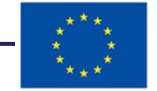

**RÉGIC** 

**VAL DE LOIRE** 

en euros

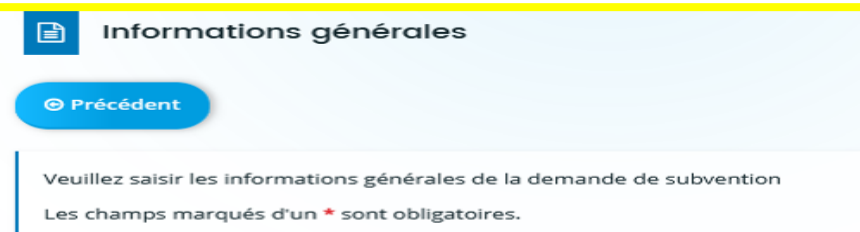

*Renseigner la catégorie de demandeurs ( Personne physique/personne morale – société – groupement –CUMA ou coopérative ) via la liste déroulante cidessous*

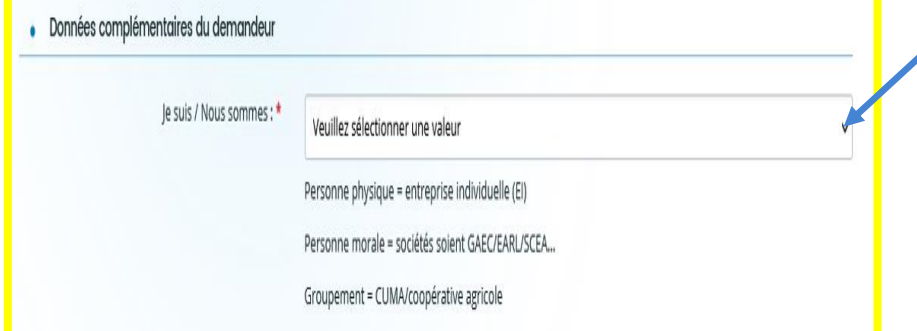

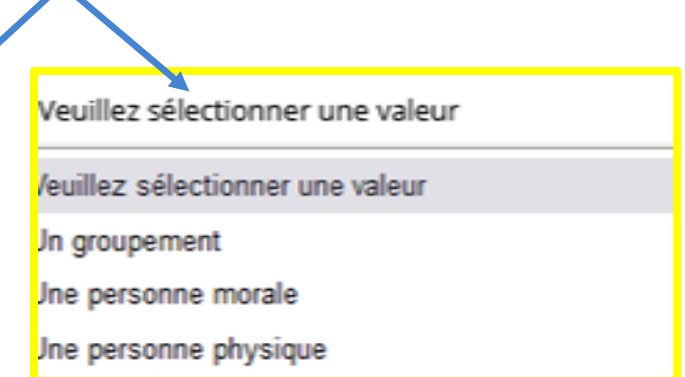

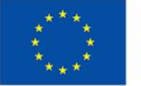

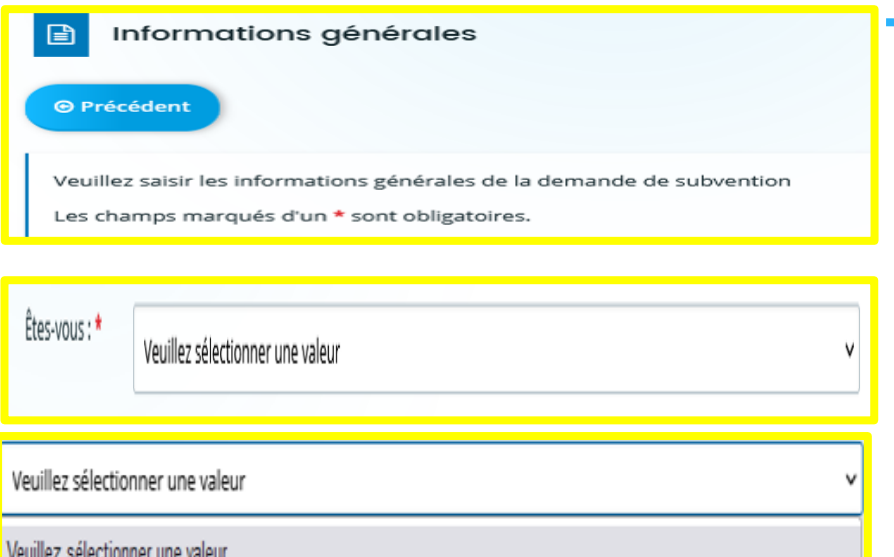

Autre

Un JA, un NA ou une société qui comprend un JA ou un NA tels que définis dans le règlement de l'aide

Une CUMA

Une station d'expérimentation d'enseignement ou de recherche

*Renseigner si votre structure/entreprise répond à l'un des critères d'éligibilités cicontre via la liste déroulante . Si l'un des 3 critères est sélectionné, vous n'aurez pas à justifier des autres critères et vous bénéficiez des bonifications des taux d'aides publiques et des notes de sélection correspondant*

**RÉGION** 

Cofinancé par l'Union européenne

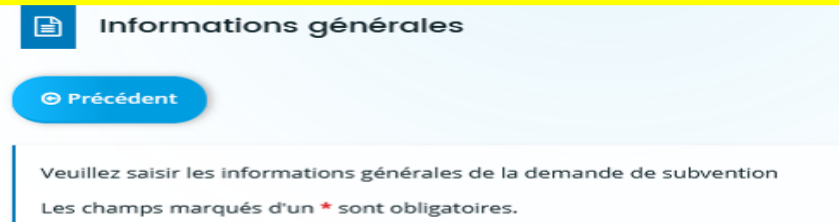

*Renseigner le nombre d'ETP au sein de l'entreprise et la SAU (la SAU ne se justifie pas pour les CUMA)*

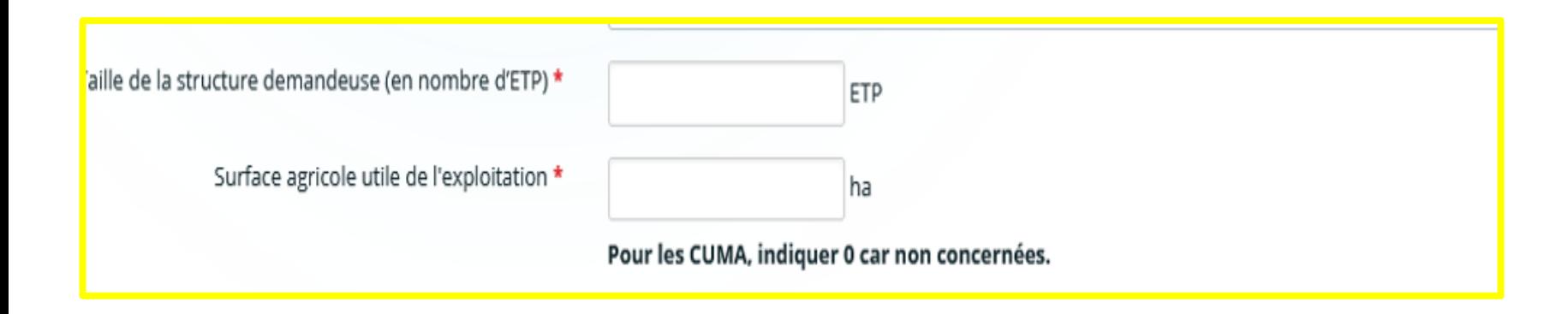

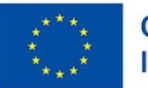

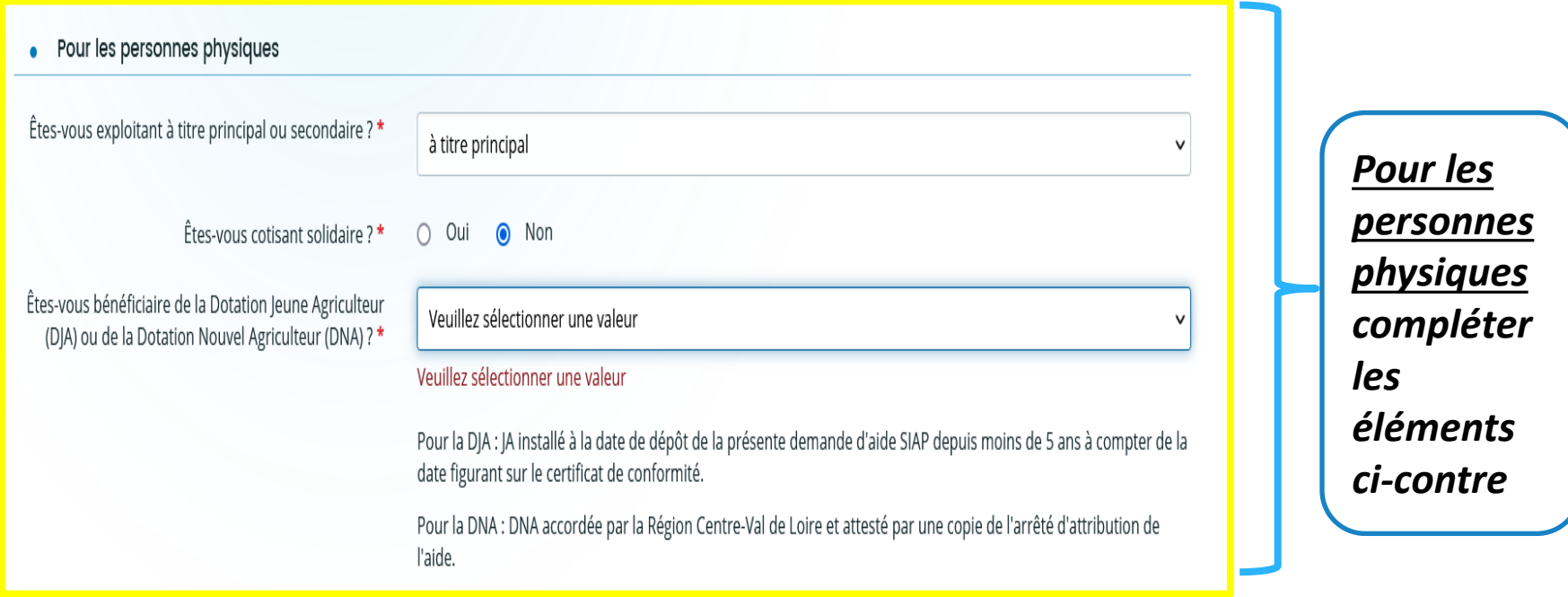

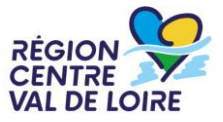

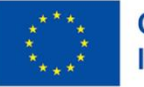

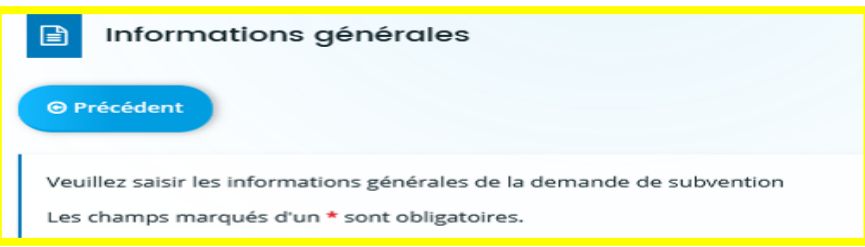

*pour les seules personnes morales renseigner la liste des associés, la détention des parts dans la société, le statut de JA/NA éventuel d'un ou plusieurs associés via le tableau activé par le bouton « ajouter »*

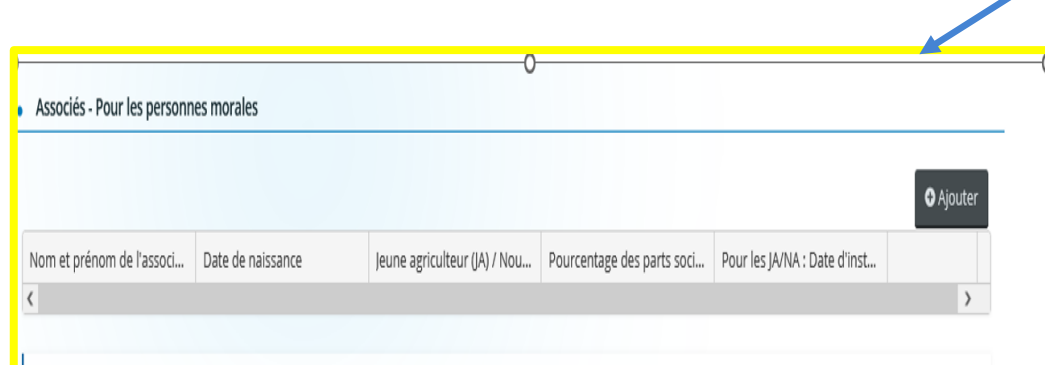

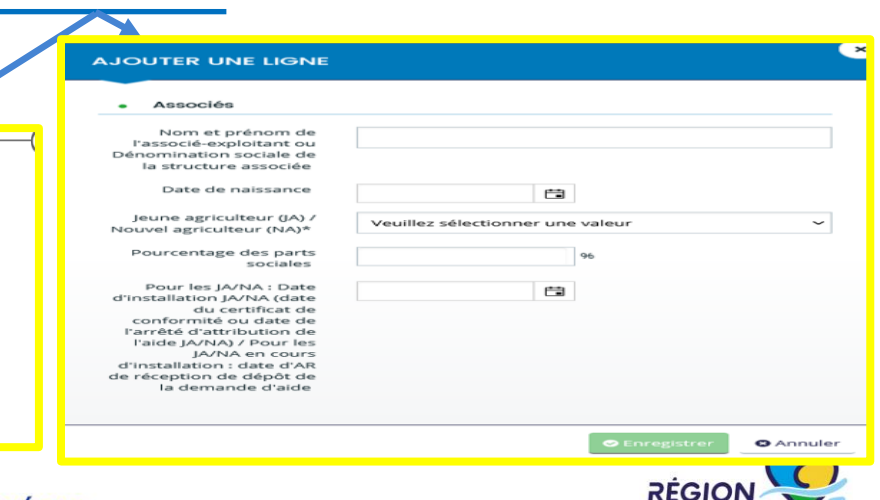

**CENTR** 

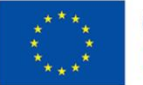

Pour les groupements (CUMA ou autre coopérative agricole exerçant une activité agricole)  $\bullet$ 

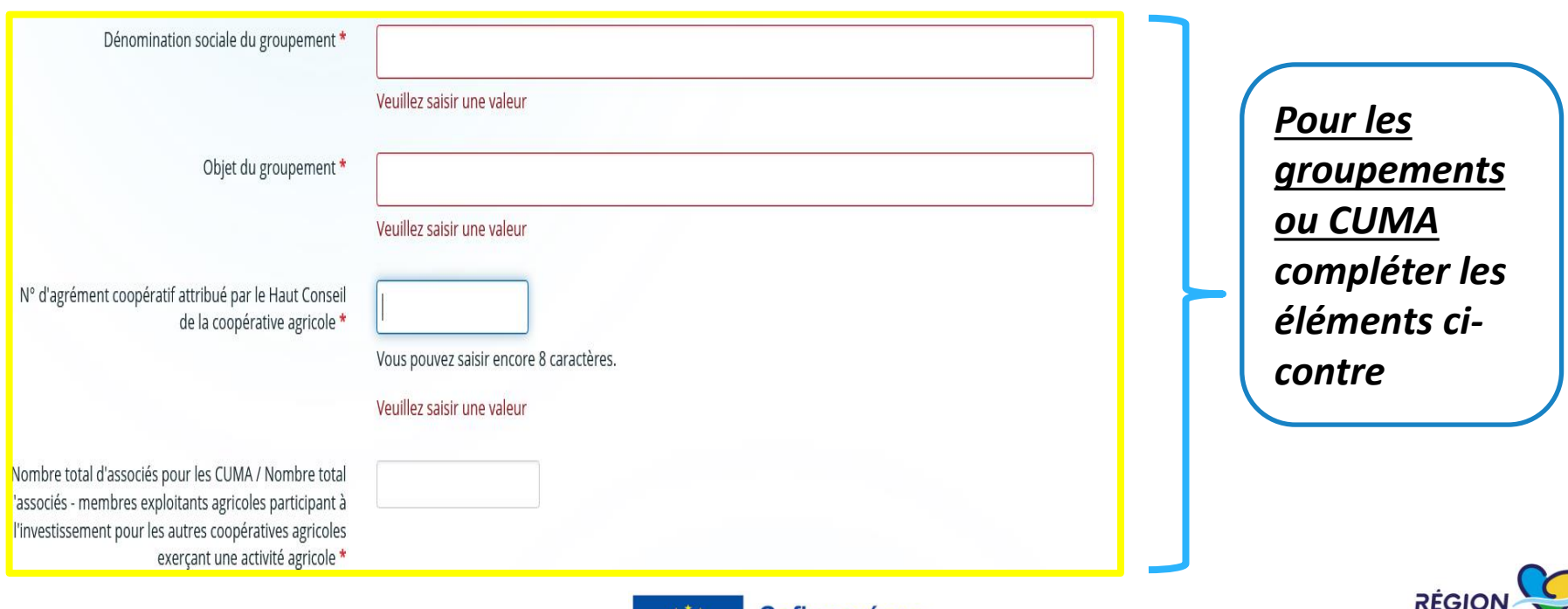

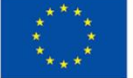

**CENT** 

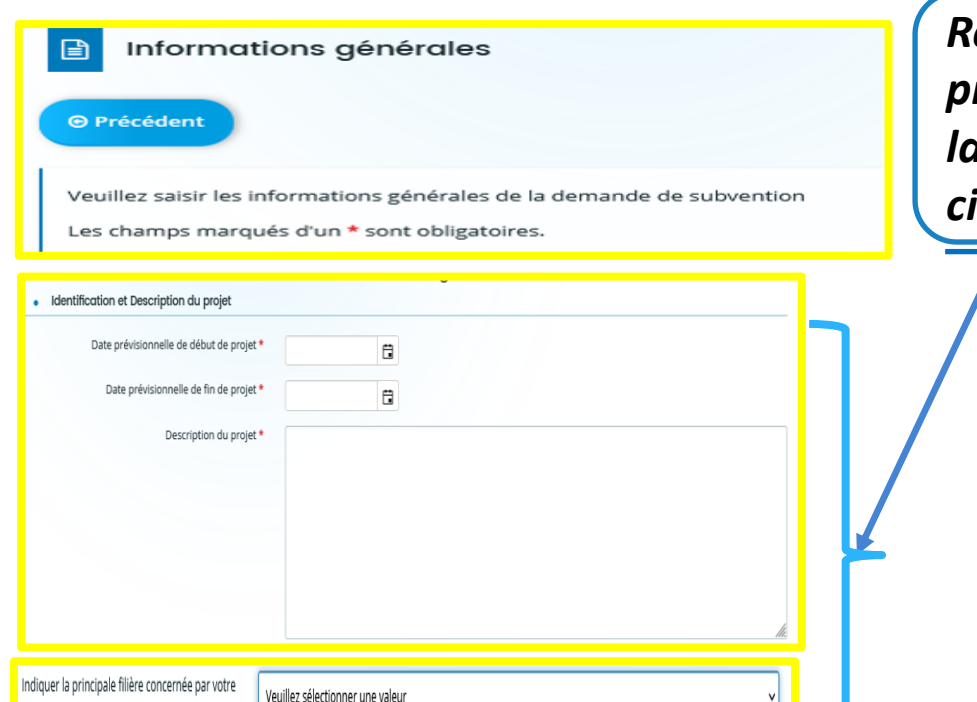

*Renseigner les dates de début et de fin du projet, sa description ainsi que la filière à laquelle il se rapporte via la liste déroulante ci-dessous,*

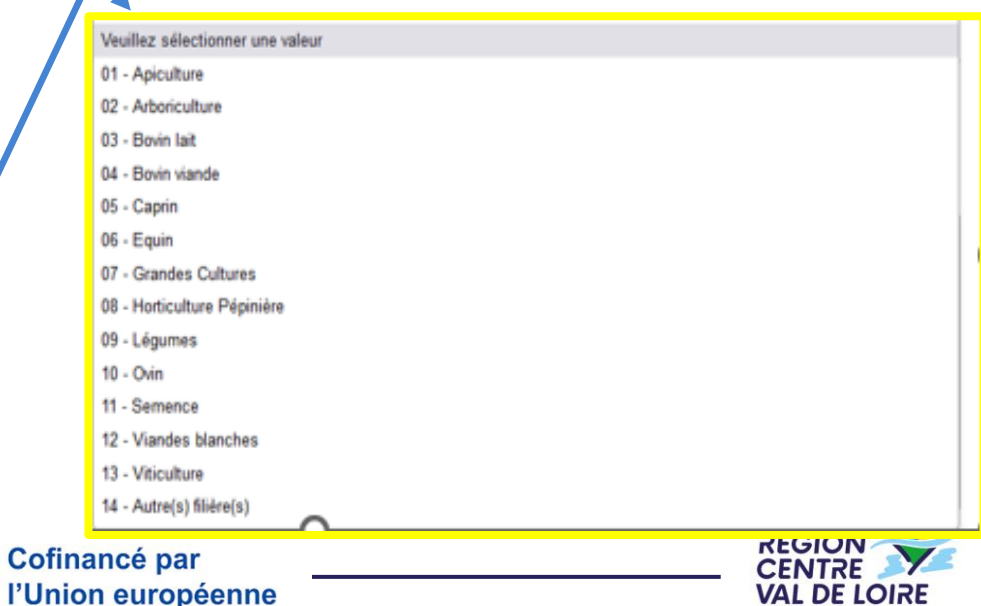

#### centre-valdeloire.fr

Indiquer la deuxième filière concernée par votre

demande<sup>1</sup>

demande le cas échéant

Veuillez sélectionner une valeur

#### **1 – Le formulaire « nos aides en lignes » : les écrans de saisie des critères d'éligibilité**

#### Informations générales de la demande

Si vous êtes une CUMA, une station d'expérimentation, JA ou NA ou la société comporte parmi ses membres un JA ou NA vous n'avez pas à justifier d'autres critères de sélection. Vous devrez donc cocher « sans objet » pour les items :

- Certification de l'exploitation
- · Engagement dans des groupes / contrats / programmes de transition agroécologique
- · Engagement de l'exploitation dans des diagnostics
- · Adhésions
- · Création d'un nouvel atelier

*Le projet doit répondre à l'un des critères d'éligibilités classés dans les 5 typologies ci-contre. Sans réponse, la demande*

*sera considérée comme inéligible.*

*Les CUMA, les stations d'expérimentations, les entreprises ou sociétés comportant une JA ou un NA sont exonérés de justifications des autres critères de sélections***JÉGION** 

**CENTR** 

VAL DE LOIRE

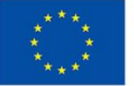

Cofinancé par l'Union européenne

#### **1 – Le formulaire « nos aides en lignes » : les écrans de saisie des critères d'éligibilité**

*Inscrire Oui/non ou sans objet en fonction de votre projet. Les justificatifs du critère de sélection coché devront être chargés sur le portail.*

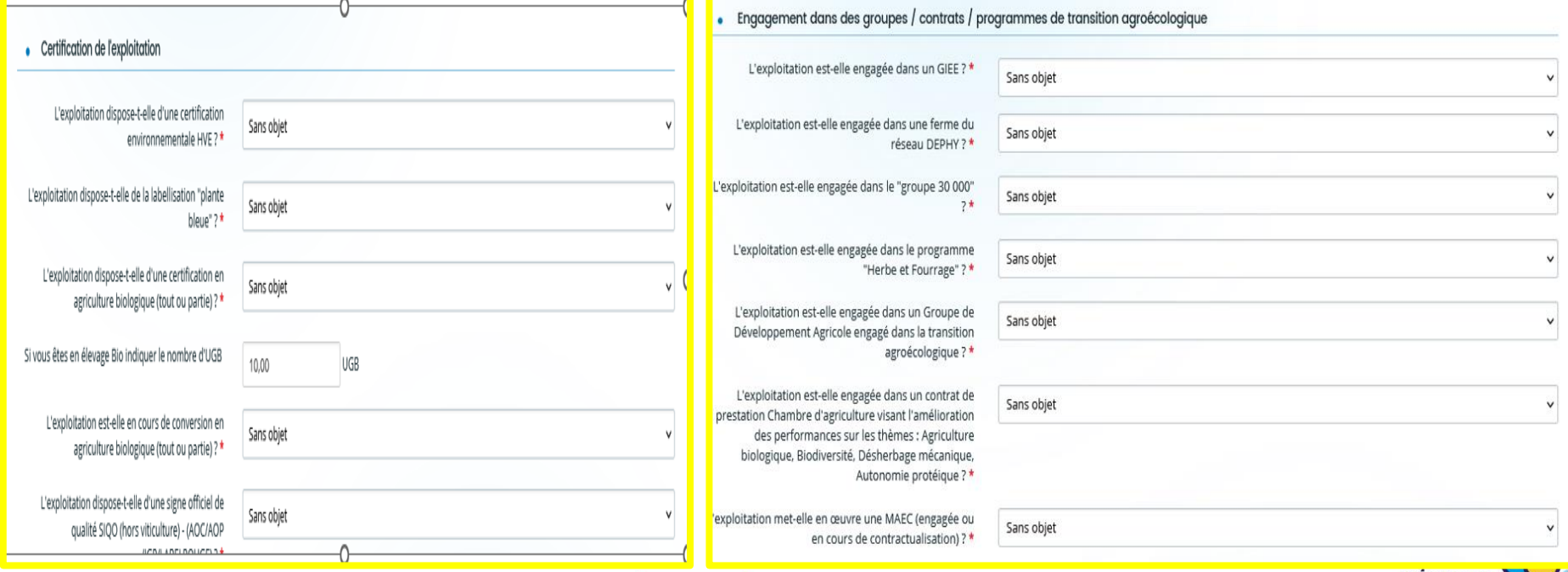

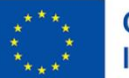

#### **1 – Le formulaire « nos aides en lignes » : les écrans de saisie des critères de sélection**

*Inscrire Oui/non ou sans objet en fonction de votre projet. Les justificatifs du critère de sélection coché devront être chargés sur le portail.*

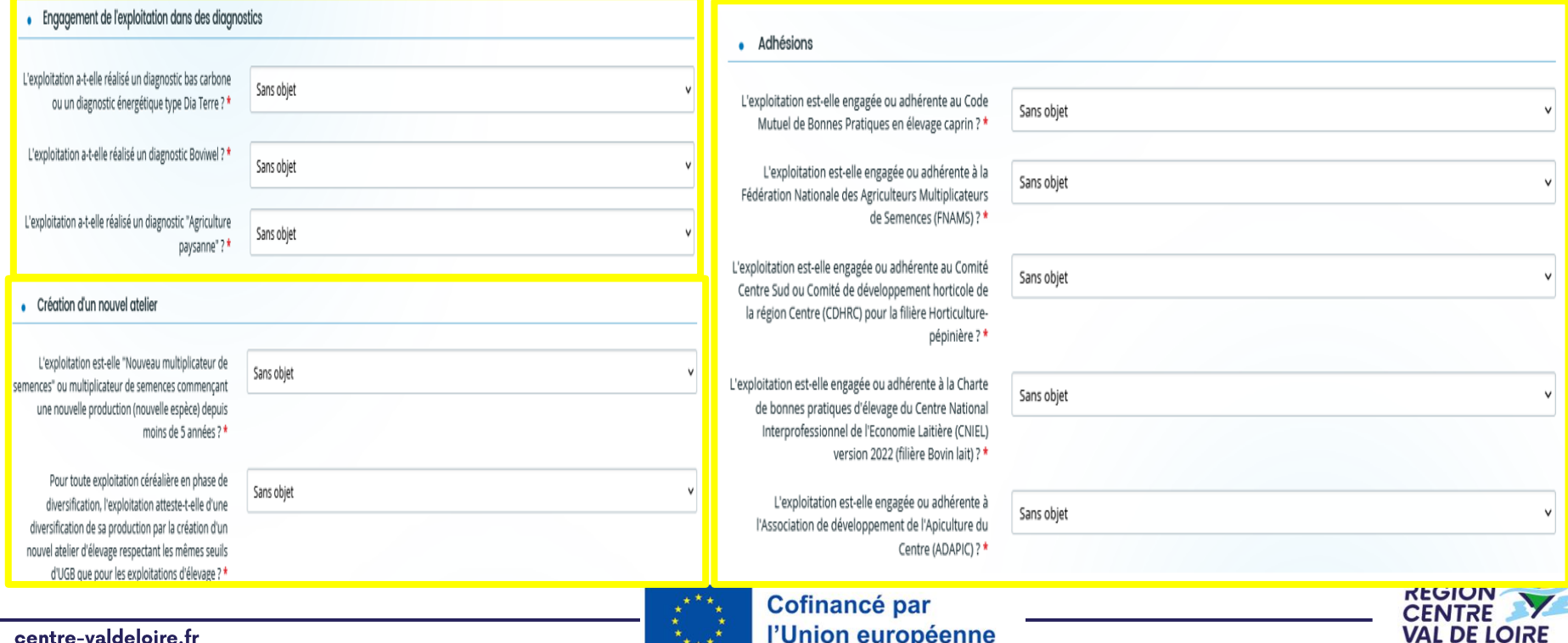

l'Union européenne

#### centre-valdeloire.fr

#### **1 – Le formulaire « nos aides en lignes » : les écrans de saisie des critères spécifique aux filières animales**

*Les projets portants sur les ovins et caprins devront justifier des critères suivants. Les justificatifs des UGB seront à transmettre sur le portail dans «pièces justificatives de l'éligibilité du dossier et des critères de sélection sélectionnées »*

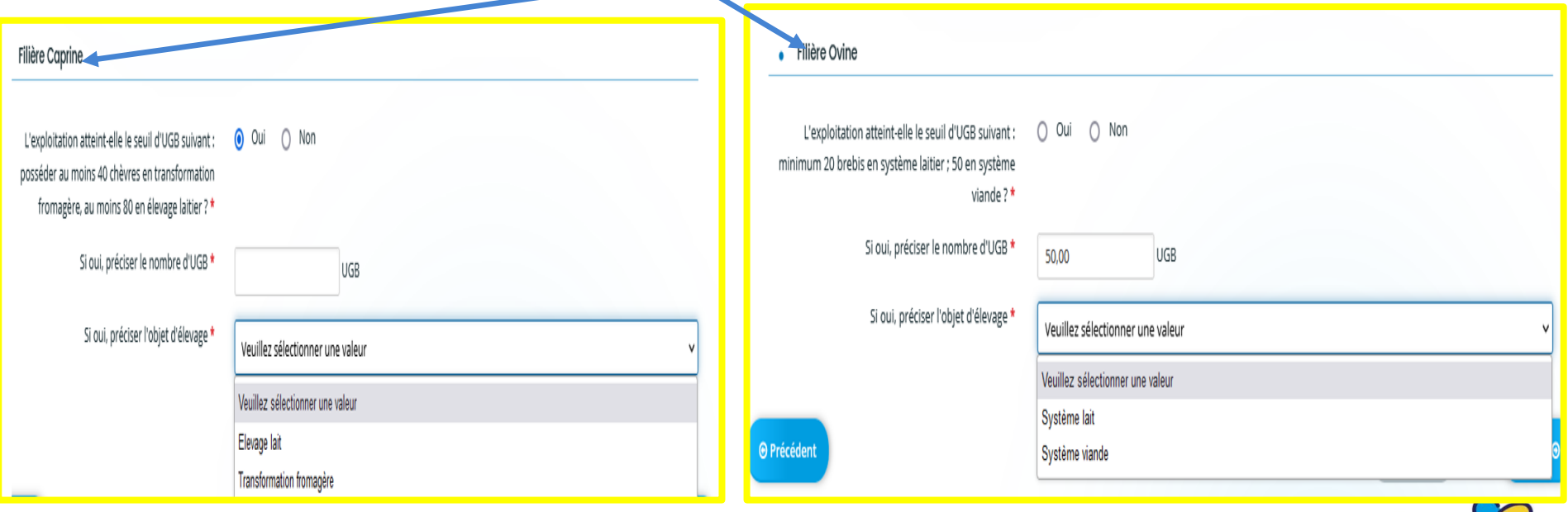

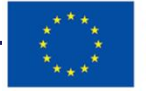

#### **1 – Le formulaire « nos aides en lignes » : les écrans de saisie des critères spécifique aux filières animales**

#### *Les projets portants sur les équins devront justifier des critères suivants.*

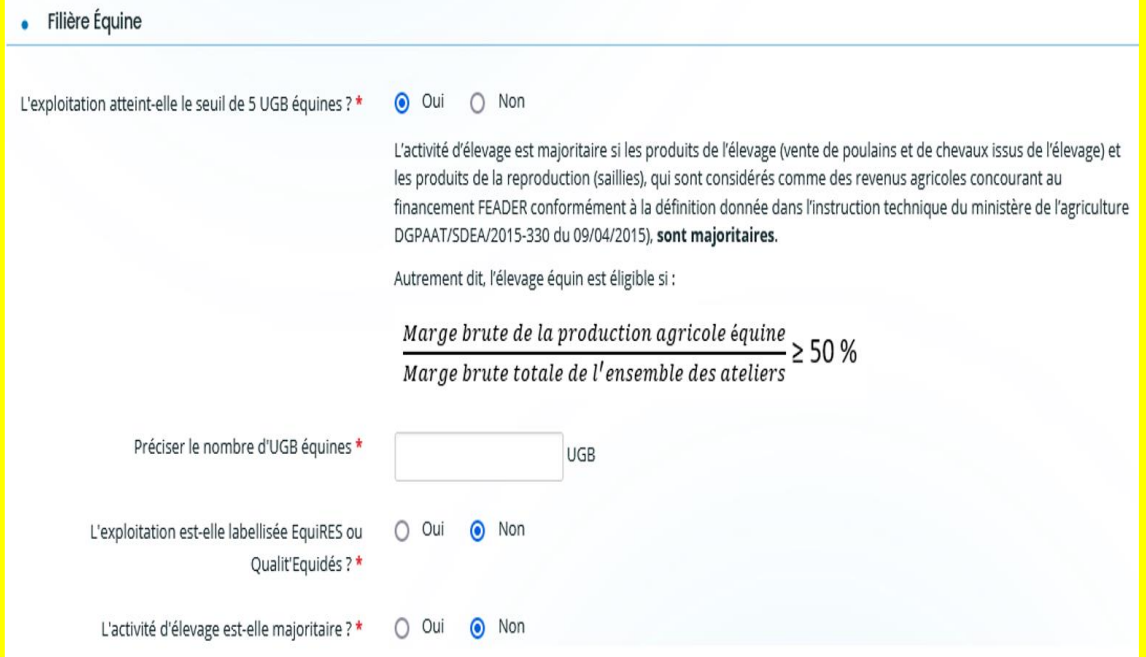

*Les exploitations équines devront répondre aux 3 critères d'éligibilités suivant pour être éligible. Le calcul de l'activité d'élevage, les justificatifs des UGB et des labellisations sont à déposer dans le portail dans « « pièces justificatives de l'éligibilité du dossier et des critères de sélection sélectionnées »*

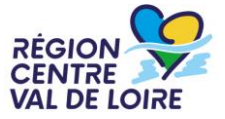

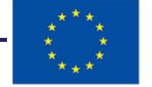

#### **1 – Le formulaire « nos aides en lignes » : les engagements des candidats aux aides,**

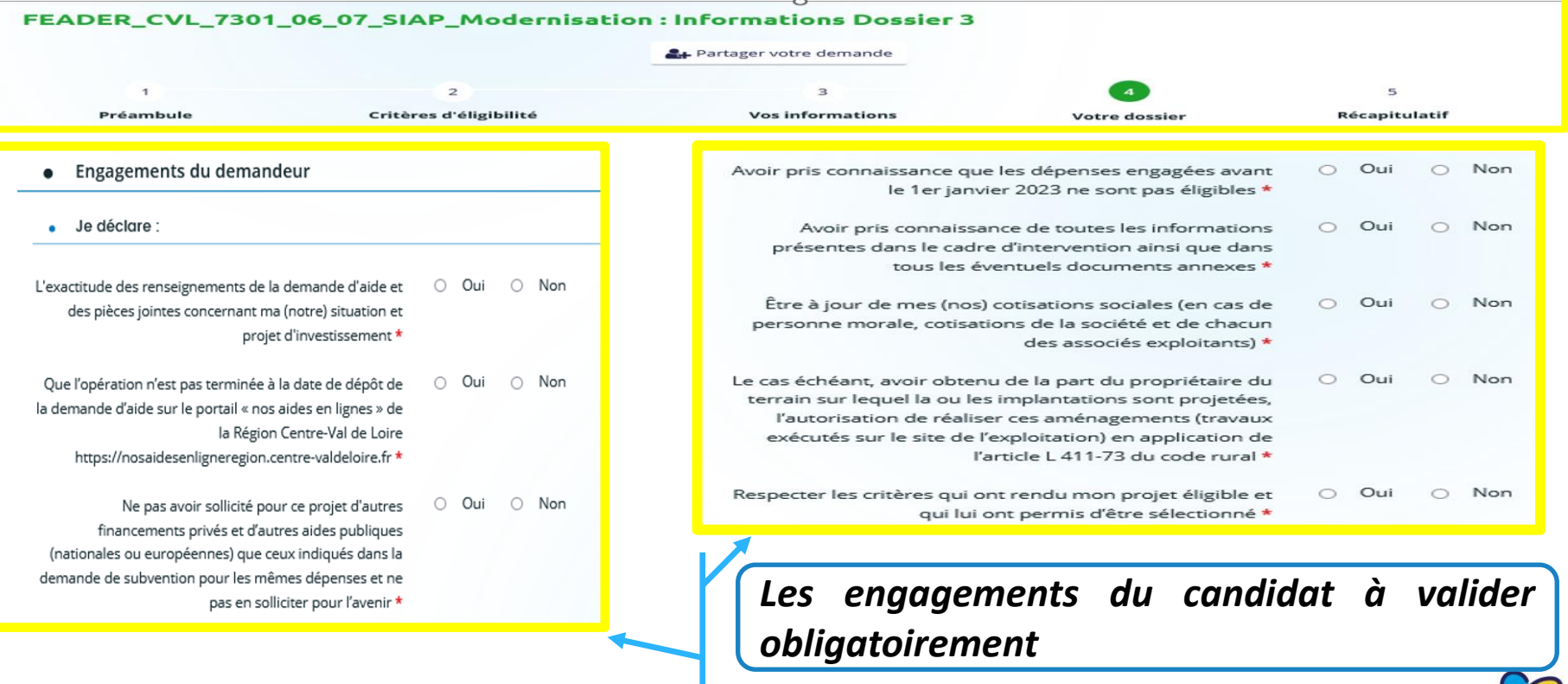

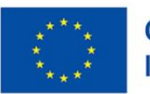

VAL DE

#### **1 – Le formulaire « nos aides en lignes » : les engagements des candidats en cas d'attribution de l'aide,**

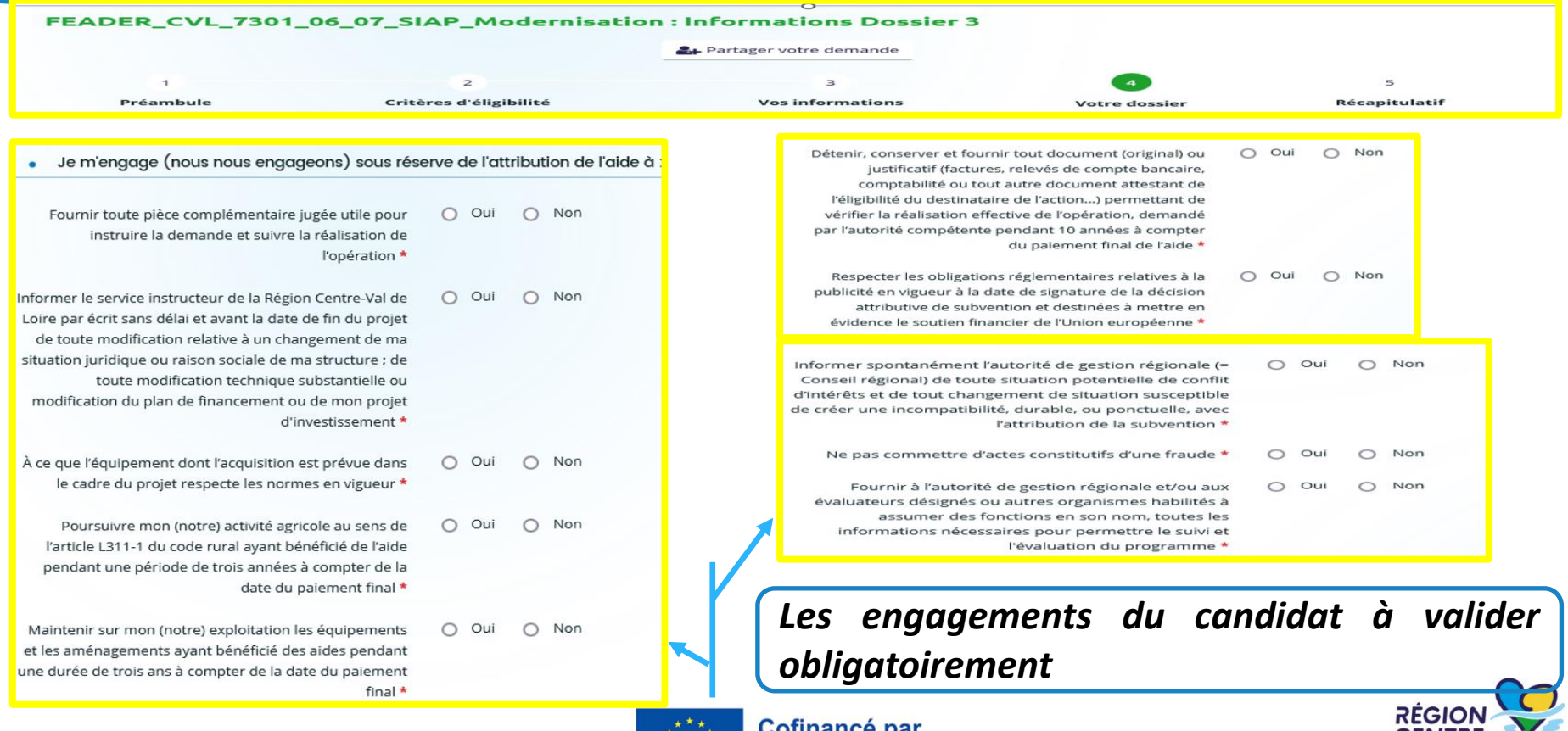

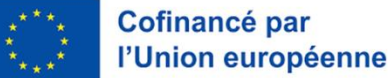

**CENTRE** 

**VAL DE LOIRE** 

## **1 – Le formulaire « nos aides en lignes » : les engagements des candidats aux aides,**

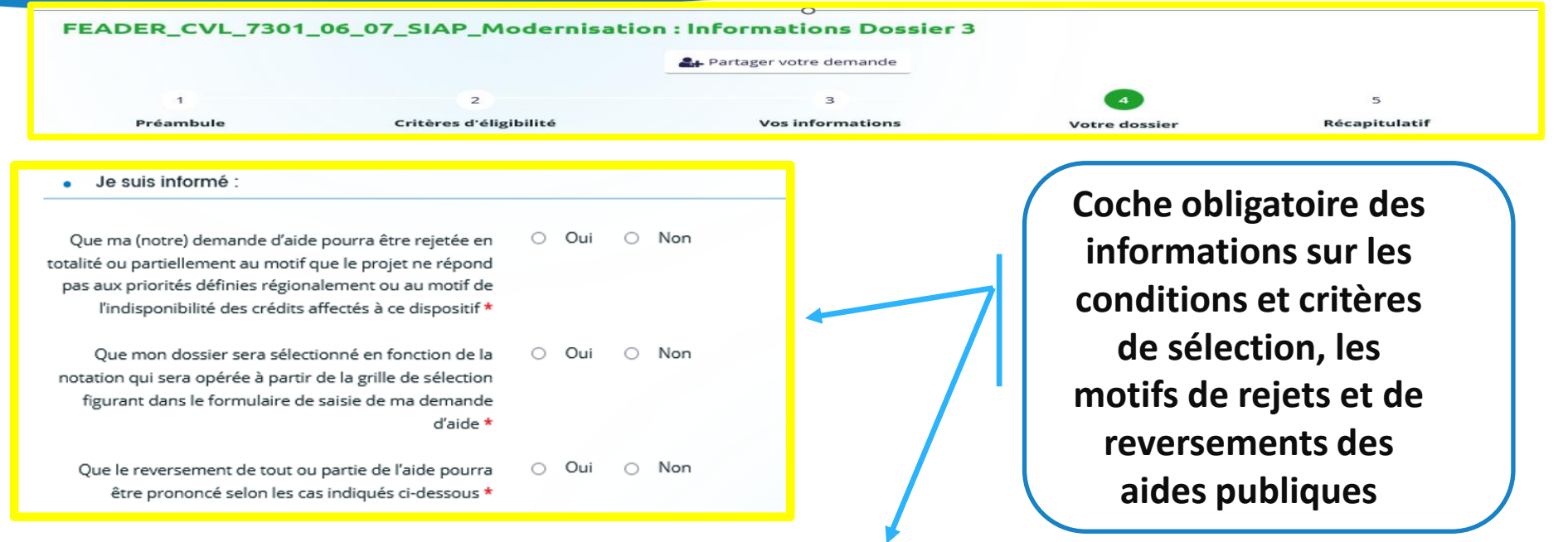

En cas de non-respect des obligations et engagements, et notamment en cas de non-exécution partielle ou totale de l'opération, sauf en cas de force majeure et circonstances exceptionnelles au sens de l'article 59, alinéa 5 du règlemer (UE) 2021/2116 ou d'utilisation de fonds non conforme à l'objet de l'aide tels que prévu dans l'acte d'attribution.

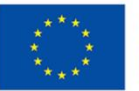

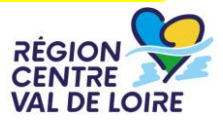

#### **1 – Le formulaire « nos aides en lignes » : le renseignement de la domiciliation bancaire.**

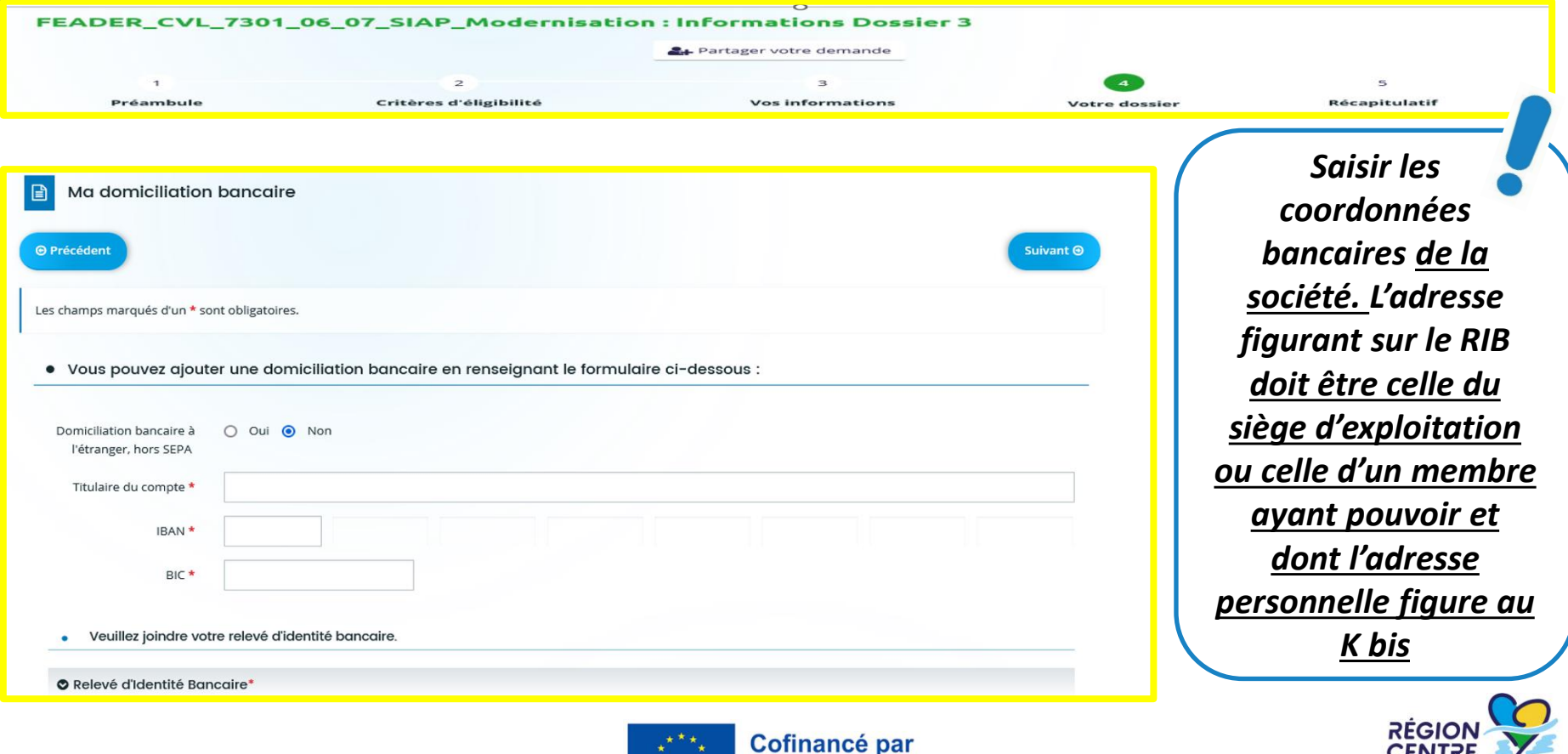

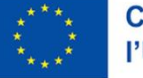

**VAL DE LOIRE** 

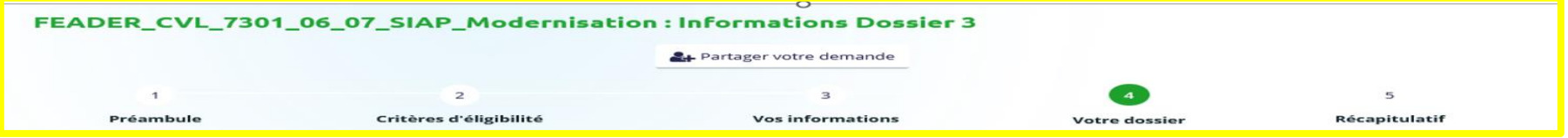

#### *Pièces à télécharger et à renseigner à joindre au formulaire sous Format PDF WORD et EXCEL.*

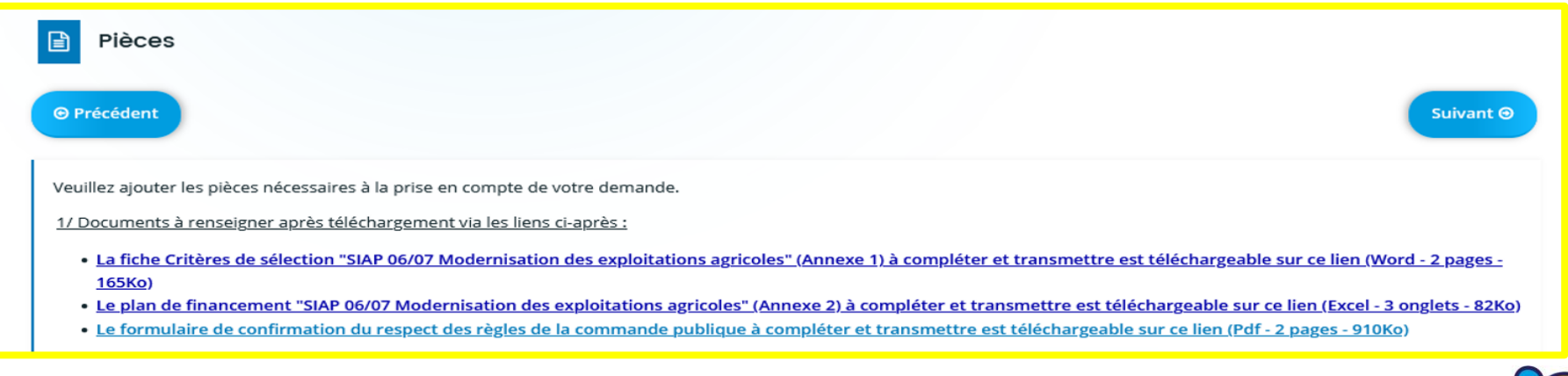

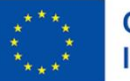

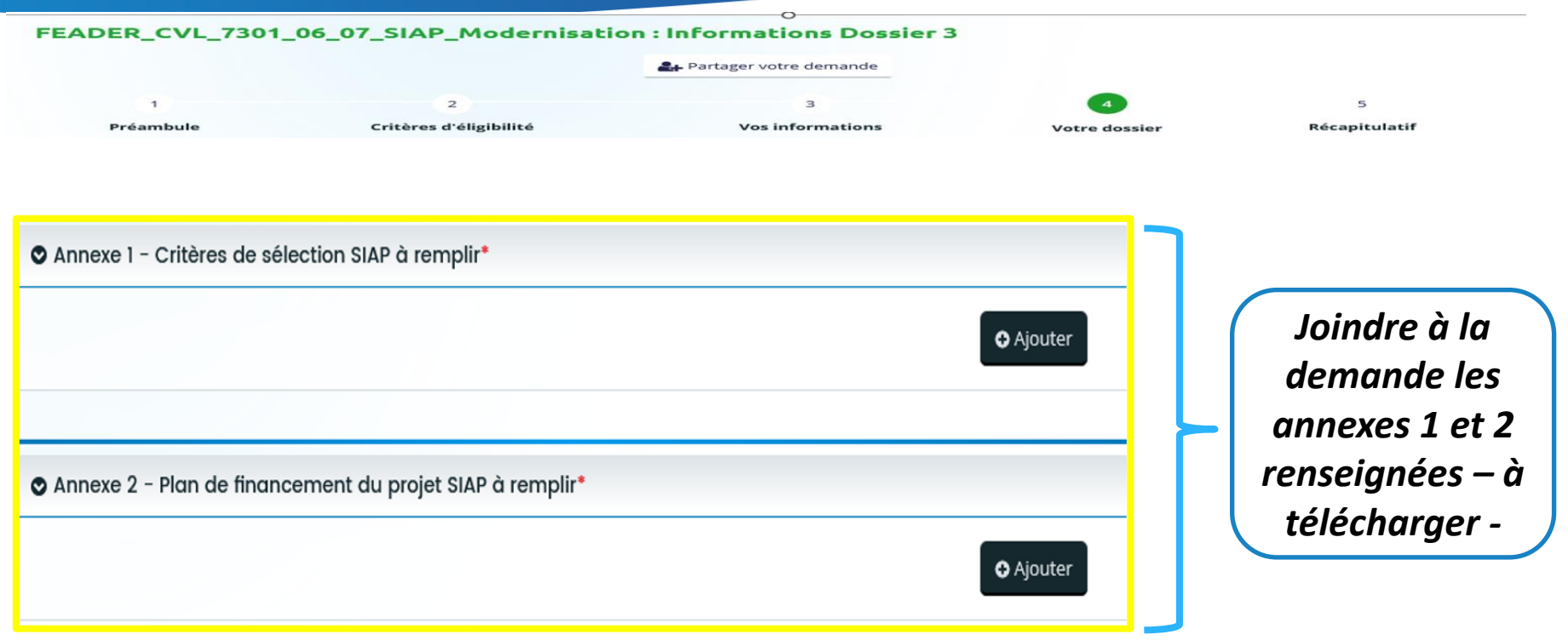

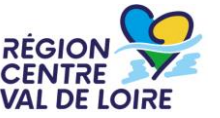

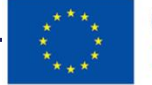

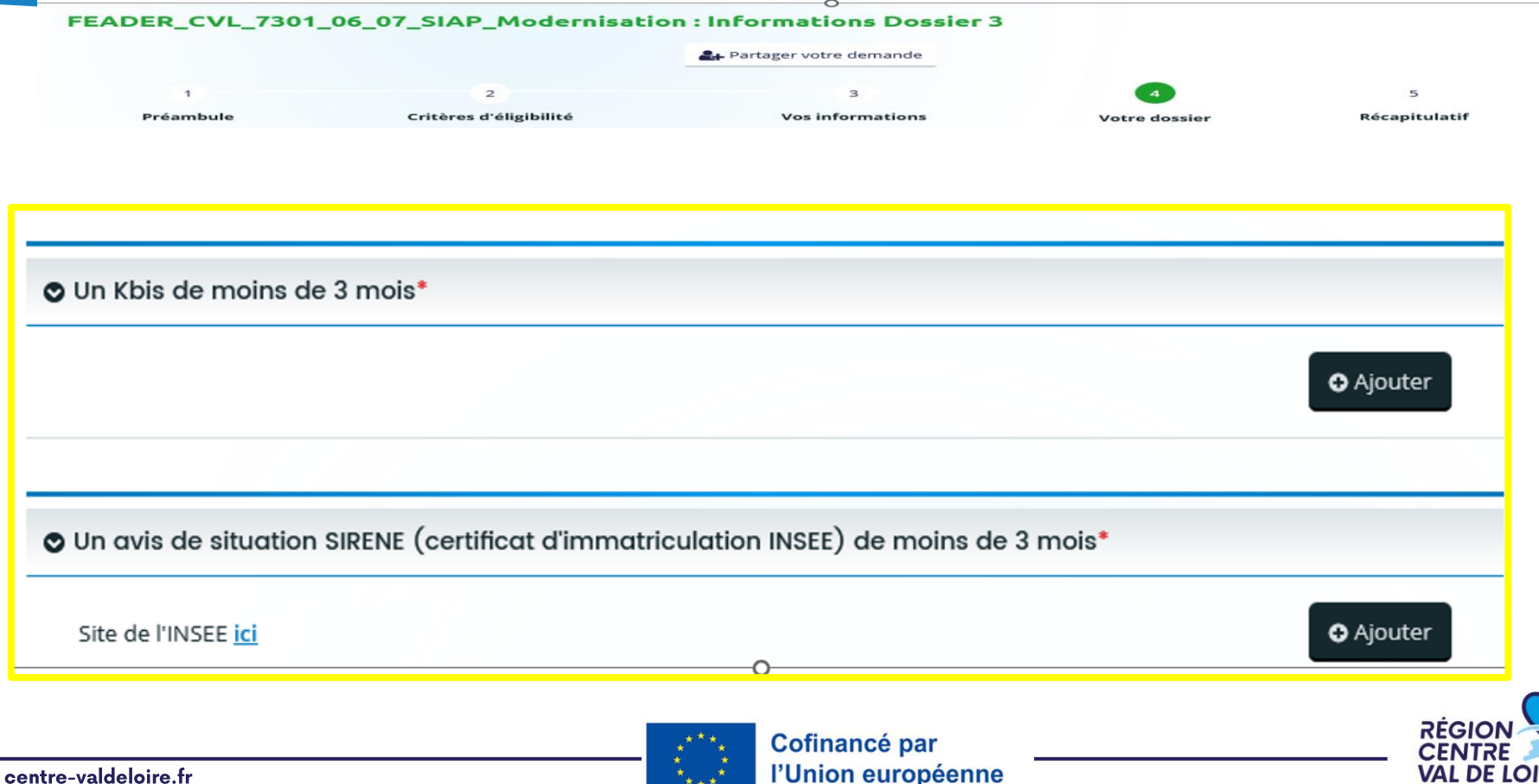

centre-valdeloire.fr

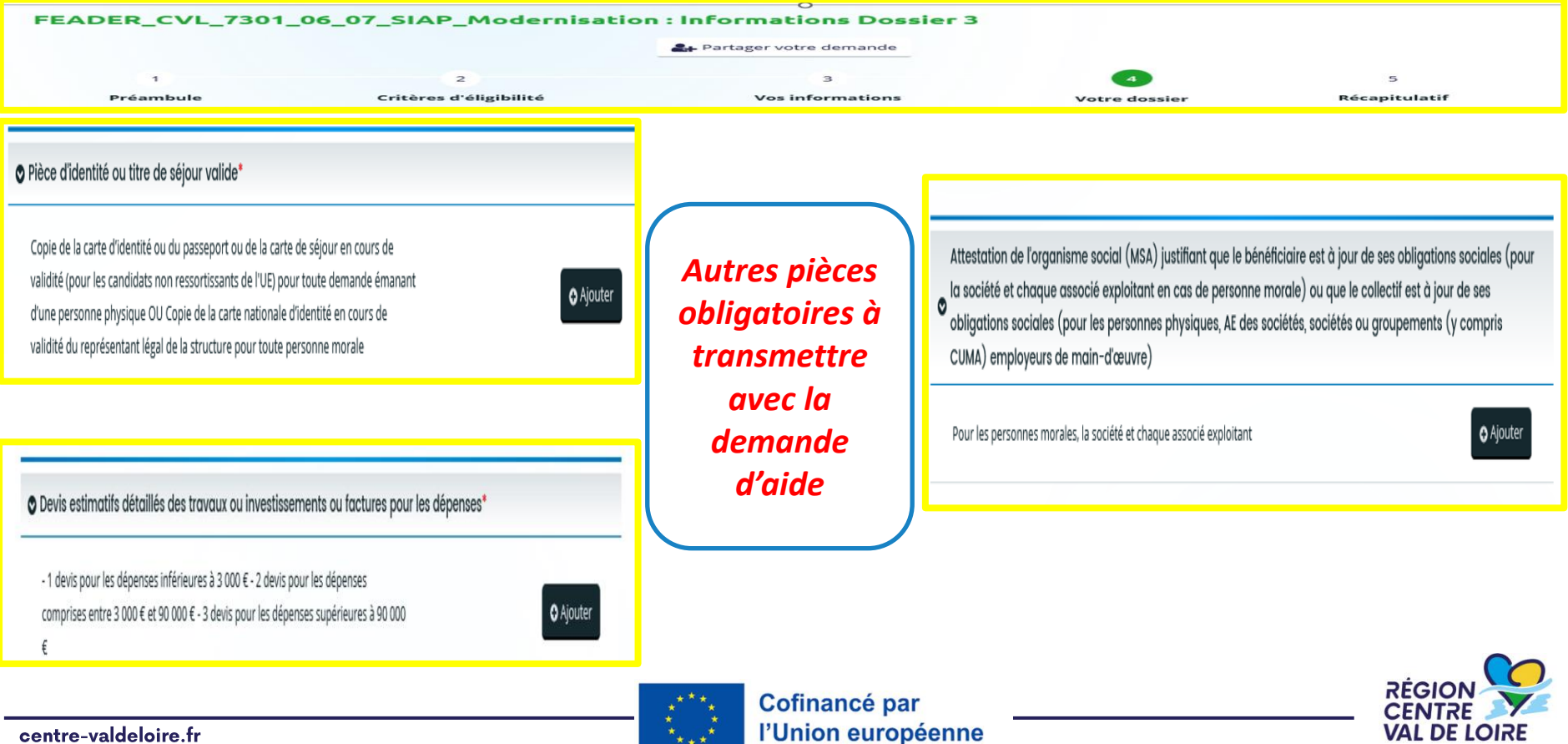

 $*$  \*

centre-valdeloire.fr

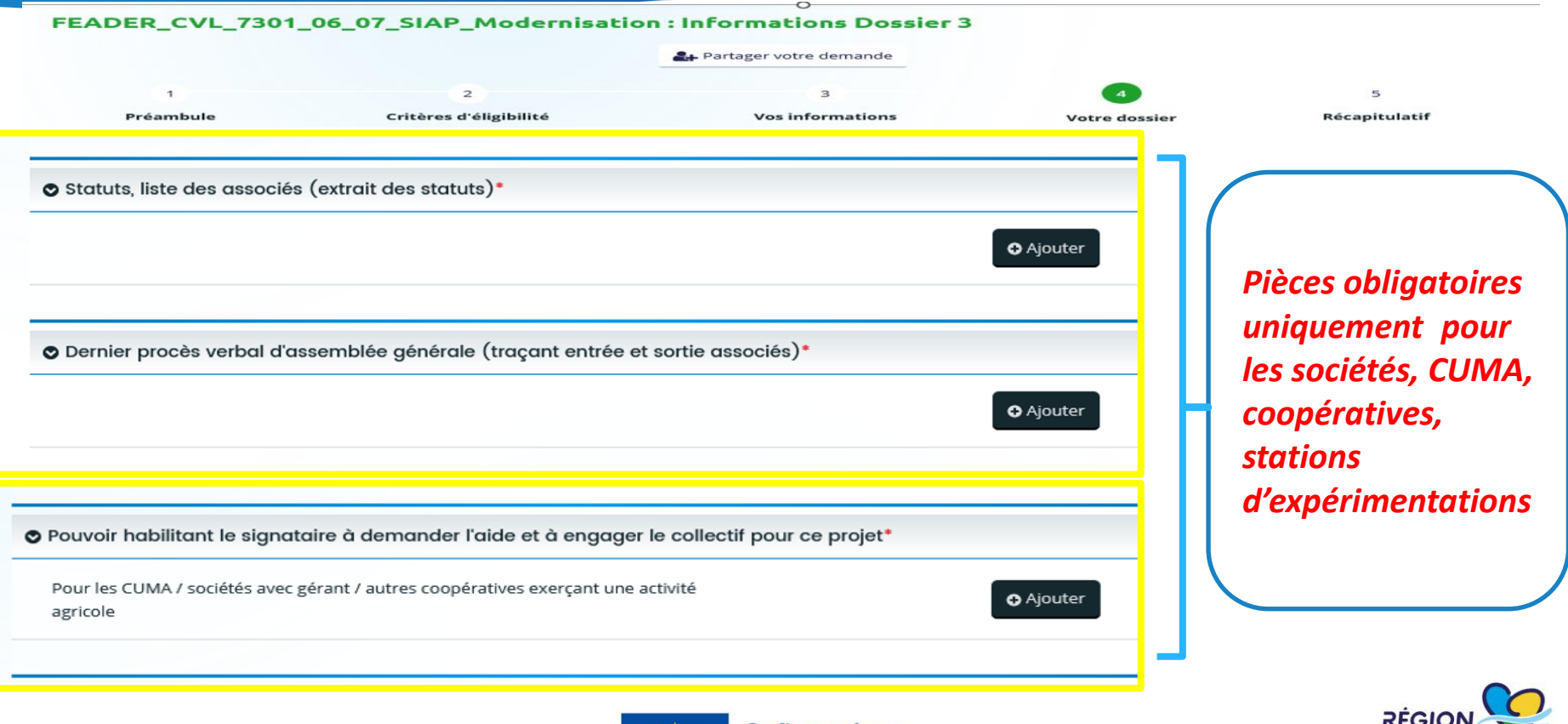

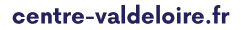

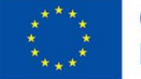

**VAL DE LOIRE** 

#### **1 – Le formulaire «nos aides en lignes»: les autres pièces complémentaires à transmettre**

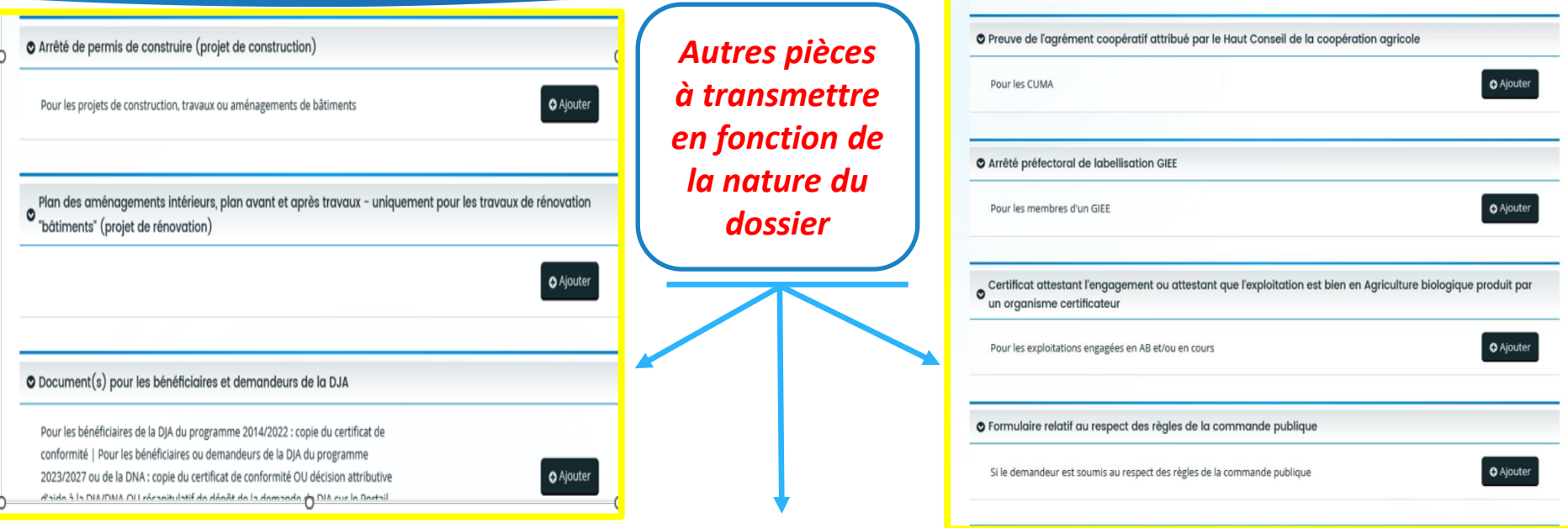

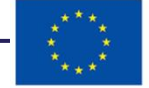

**1 – Le formulaire «nos aides en lignes»: complétude du dossier**

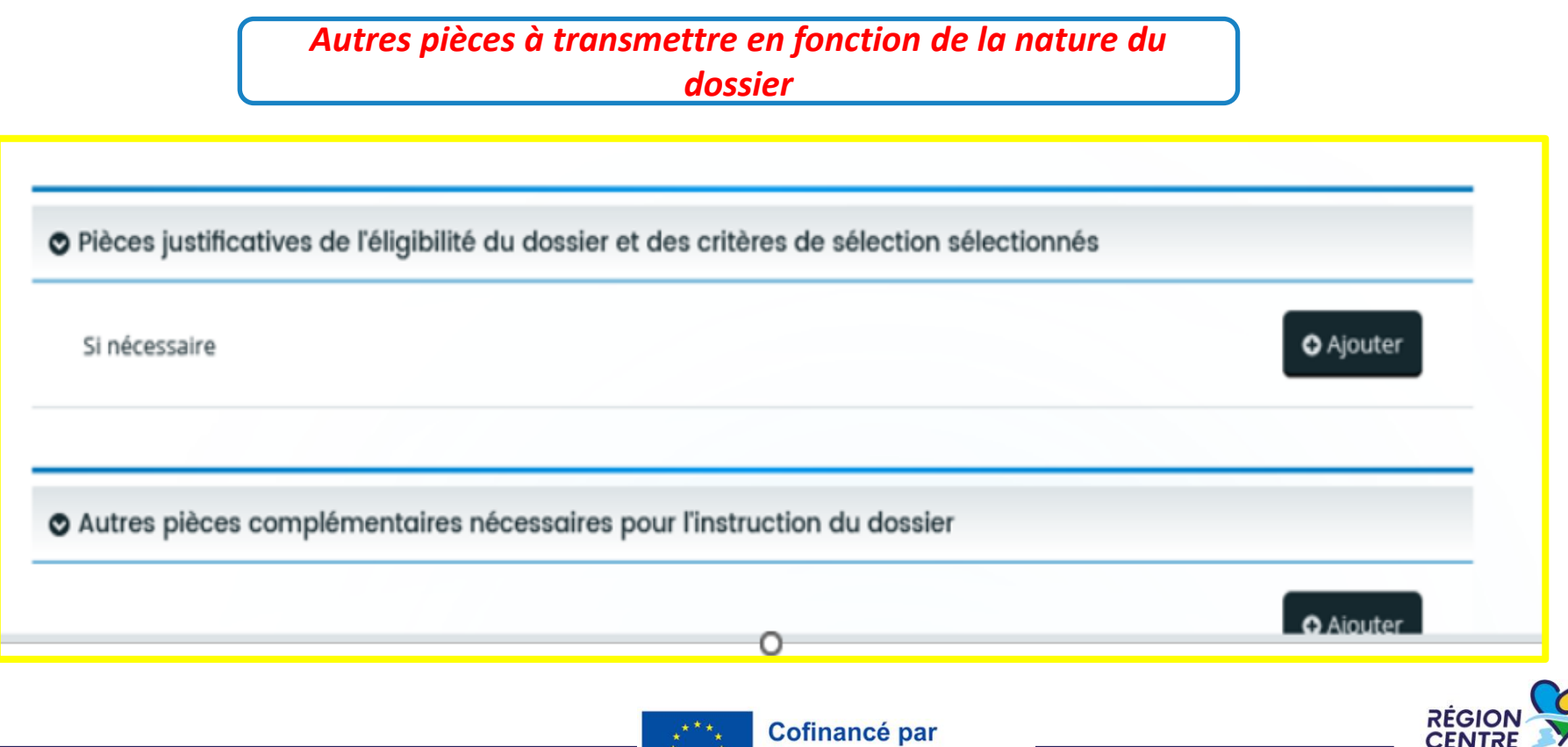

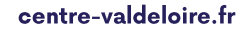

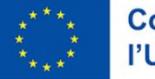

**VAL DE LOIRE** 

#### **1 – Le formulaire «nos aides en lignes»: Récapitulatif de la demande**

*Cocher*

**O** Précédent

Récapitulatif

Mention d'information particulière concernant les données personnelles relatives à la gestion des dides agricoles FEADER

Les données à caractère personnel recueillies par la Région Centre-Val de Loire dans ce formulaire sont destinées au traitement de otre demande de subvention. Ces données sont destinées à un usage interne selon les habilitations répondant aux besoins métier. Elles sont conservées pendant la durée nécessaire à l'instruction et à la gestion de votre demande de subvention.

Vous disposez d'un droit d'accès, de rectification, d'opposition et d'effacement que vous pouvez exercer en vous adre sant au Délégué à la Protection des Données de la Région Centre Val de Loire : contact.rgpd@centrevaldeloire.fr. Vous pouvez par ailleurs saisir la Commission nationale de l'informatique et des libertés (CNIL) 3 place de Fontenoy - TSA 80715 7533 PARIS CEDEX 07 de toute réclamation concernant la facon dont la Région Centre-Val de Loire traite vos données personnelles

Pour plus d'information sur les finalités et la base légale de ce traitement, sur les destinataires et les d'orées de conservation de vos données, ainsi que sur vos droits, vous pouvez consulter nos mentions complètes ici.

Les champs marqués d'un \* sont obligatoires.

Récapitulatif des informations saisies

redéclare sur l'honneur l'exactitude des informations fournies.

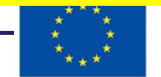

**Cofinance par** l'Union européenne

*puis cliquer IMPERATIVEMENT sur « transmettre » après vérification de vos saisies pour que votre demande d'aide soit déposée et enregistrée*

**O** Transmettre

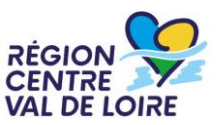

#### centre-valdeloire.fr

*Les échanges avec le service instructeur se font via le portail « nos aides en ligne ». A réception de votre demande, les instructeurs au sein des maisons de Région de votre département étudieront votre dossier.*

*Dans le cas de dossiers incomplets ou nécessitant des modifications, le Service Instructeur vous adressera via le portail « nos aides en ligne » des demandes de contributions pour modifications ou de compléments pour pièces.*

*Les retours sont à réaliser via le portail « nos aides en ligne ».*

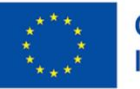

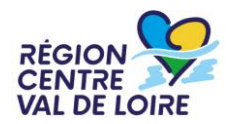

## 2 -Renseignement de l'annexe 1: Critères de sélection (à joindre dans le portail avec votre formulaire renseigné en version pdf et Word)

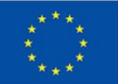

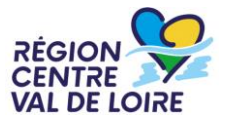

**Les dossiers seront examinés en fonction des critères cumulatifs de priorité définis dans la grille de notation ci-après. Les dossiers totalisant moins de 100 points ne seront pas retenus pour cet appel à projets (pas de financement par le FEADER).**

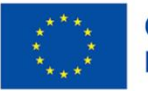

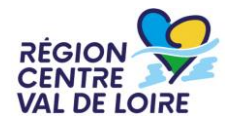

#### **2 –RENSEIGNEMENT DE L'ANNEXE 1 : CRITERES DE SELECTION**

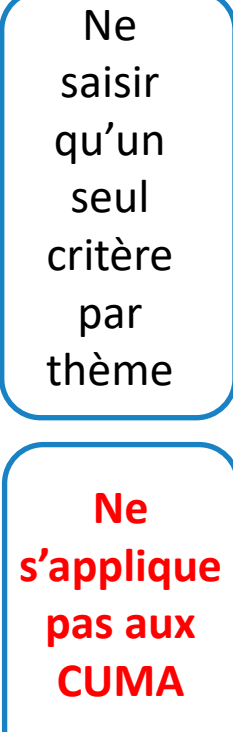

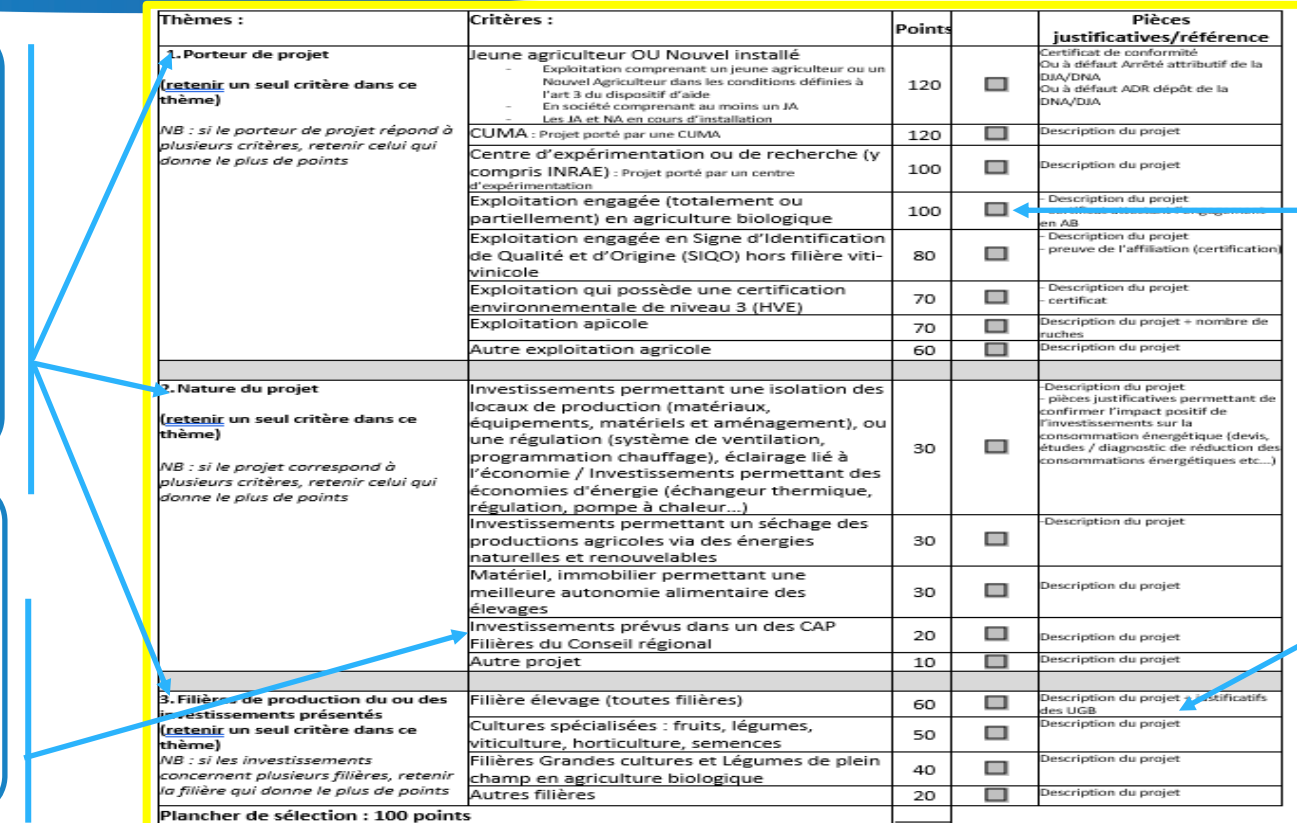

## Cocher le critère sélectionné

Charger sur le portail les justificatifs des critères

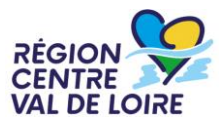

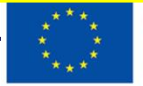

Cofinancé par l'Union européenne

3 -Renseignement annexe 2 Plan de financement du projet (à joindre dans le portail avec votre formulaire. Les onglet dépenses et ressources doivent être renseignés et transmis sous format excel et pdf)

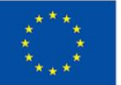

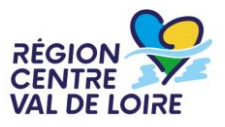

Composition et renseignement de l'annexe 2 :

- L'onglet information
- Renseignement de l'onglet « dépenses » : investissements, matériels, frais généraux
- Renseignement de l'onglet « ressources » et retranscription de l'aide publique sollicitée dans le formulaire de demande du portail « nos aides en lignes »

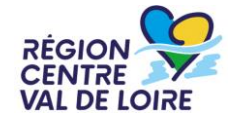

#### **RENSEIGNEMENT DE L'ANNEXE 2 : l'onglet « info »**

## les consignes figurant dans cet onglet sont à suivre impérativement

#### 1/Inscrire dans les cellules sur fond gris de l'onglet "Dépenses du projet"

a) le libellé des matériels/investissements, quantité/frais généraux (plafonné à 10 % du coûts de autres dépenses calculé automatiquement)

b) le cout ht, les références des devis ou factures retenus ainsi que ceux présentés à titre de comparatif en fonction du montant des investissements prévus.

Le total retranscrit sur la cellule de couleur bleu "total général" se reportera automatiquement sur l'onglet "ressources du projet".

#### 2 / Compléter les informations sur fond gris de l'onglet "ressources du projet"

La saisie de cet onglet est automatisée à partir de la nature de votre projet.

Vous devrez ainsi renseigner dans l'une des cases grises prévues à cet effet - C 17 à 21) une seule mention OUI correspondant à votre dossier :

a) dossiers portés par des agriculteurs

b) dossiers portés par les bénéficiaires de la DJA/DNA ou dont les sociétés comprenant un bénéficiaire DJA/DNA

c) dossiers d'exploitations certifiés ou en cours de certification en agriculture biologique, relava d'un SIQO, de la filière apicole

- d) dossiers portés par les bénéficiaires de la DJA/DNA ou les sociétés comprenant un bénéficiair DJA/DNA\* et dont les exploitations sont certifiées ou en cours de certification en agriculture biologique, relevant d'un SIQO, de la filière
- e) dossiers portés par les groupements d'agriculteurs

f) dossiers des stations d'expérimentations

Pour les sociétés, il convient d'indiquer le pourcentage en cellule B 24 des parts détenues par le bénéficiaires de la DJA/DNA pour déterminer le taux d'aide public applicable.

Cofinancé par l'Union européenne

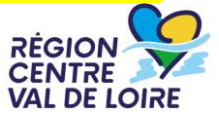

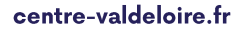

#### **RENSEIGNEMENT DE L'ANNEXE 2 : l'onglet « info »**

## les consignes de saisie figurant dans cet onglet sont à suivre impérativement

Sur la base de cette saisie, le fichier détermine automatiquement le montant de l'aide publique (FEADER+ crédits publics en contrepartie) sollicitée ainsi que la part des financements privés que vous devrez mobiliser. Le montant d'aide publique figurant dans la cellule orange E11 de l'onglet "ressources " du fichier est à retranscrire dans le formulaire de la demande d'aide sur "nos aides en lignes" ecran " informations générales

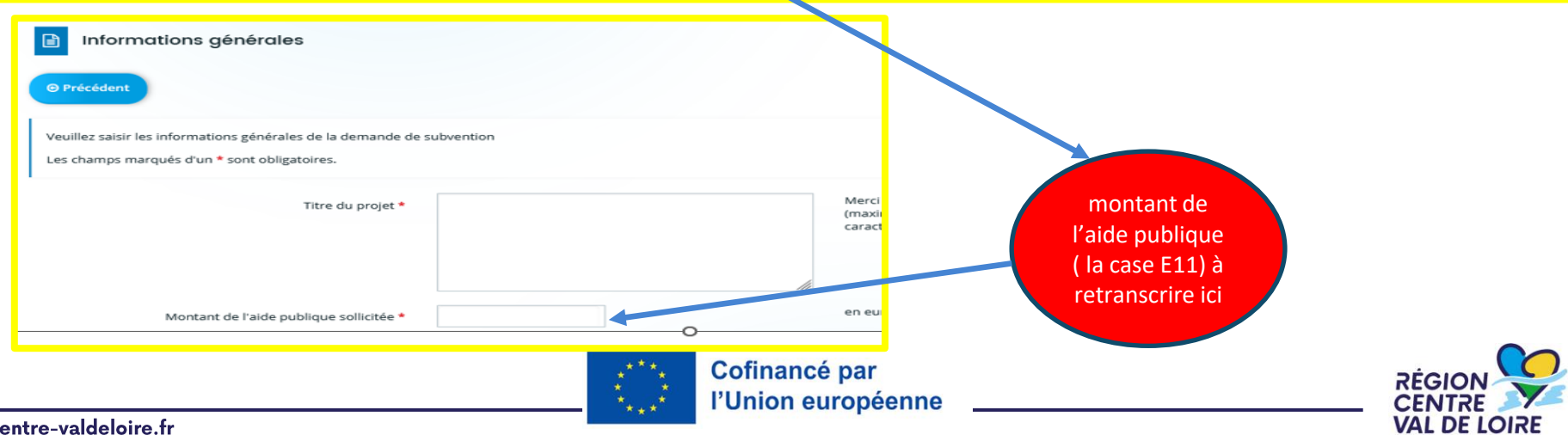

centre-valdeloire.tr

#### **RENSEIGNEMENT DE L'ANNEXE 2 : l'onglet dépenses (investissements immobiliers/travaux)**

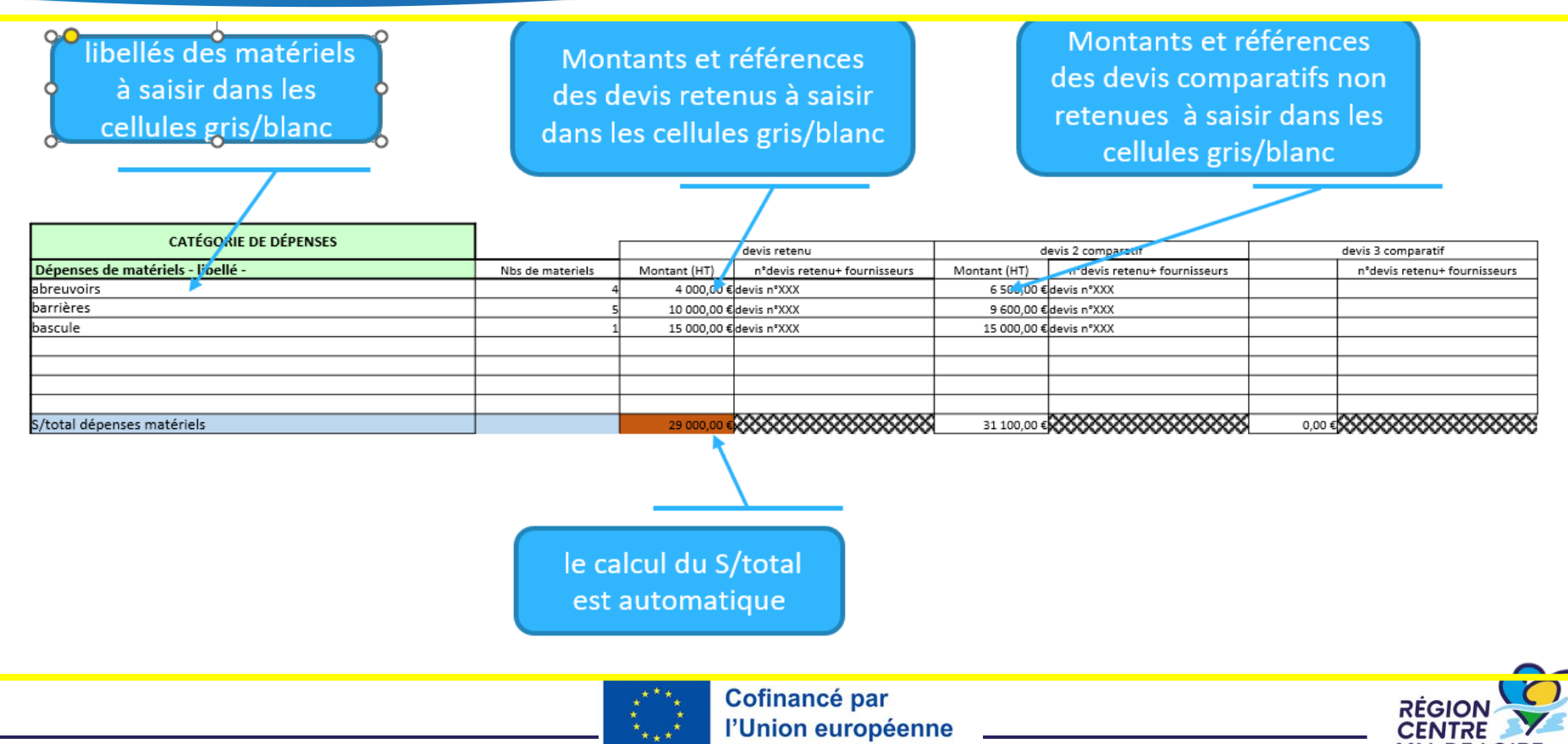

centre-valdeloire.fr

#### **RENSEIGNEMENT DE L'ANNEXE 2 : l'onglet dépenses (investissements immobiliers/travaux**

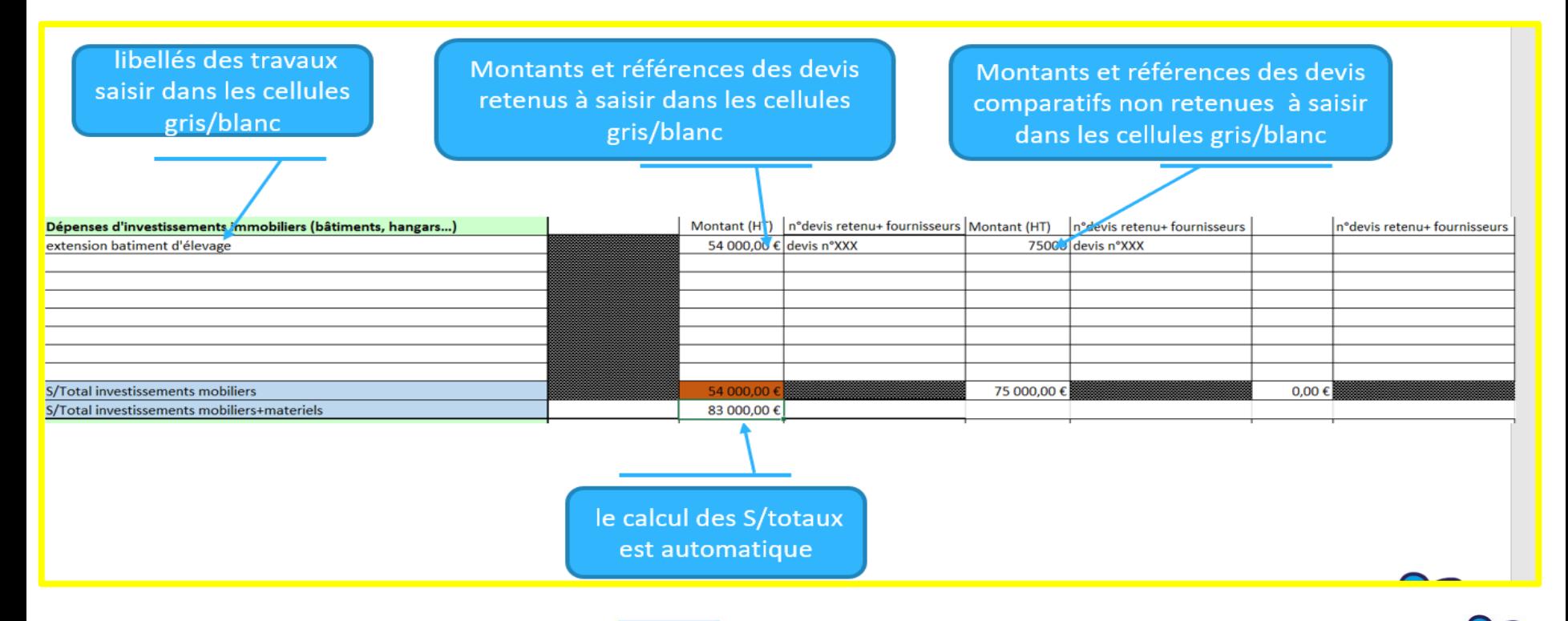

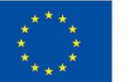

#### **RENSEIGNEMENT DE L'ANNEXE 2 : l'onglet dépenses (investissements immobiliers/travaux**

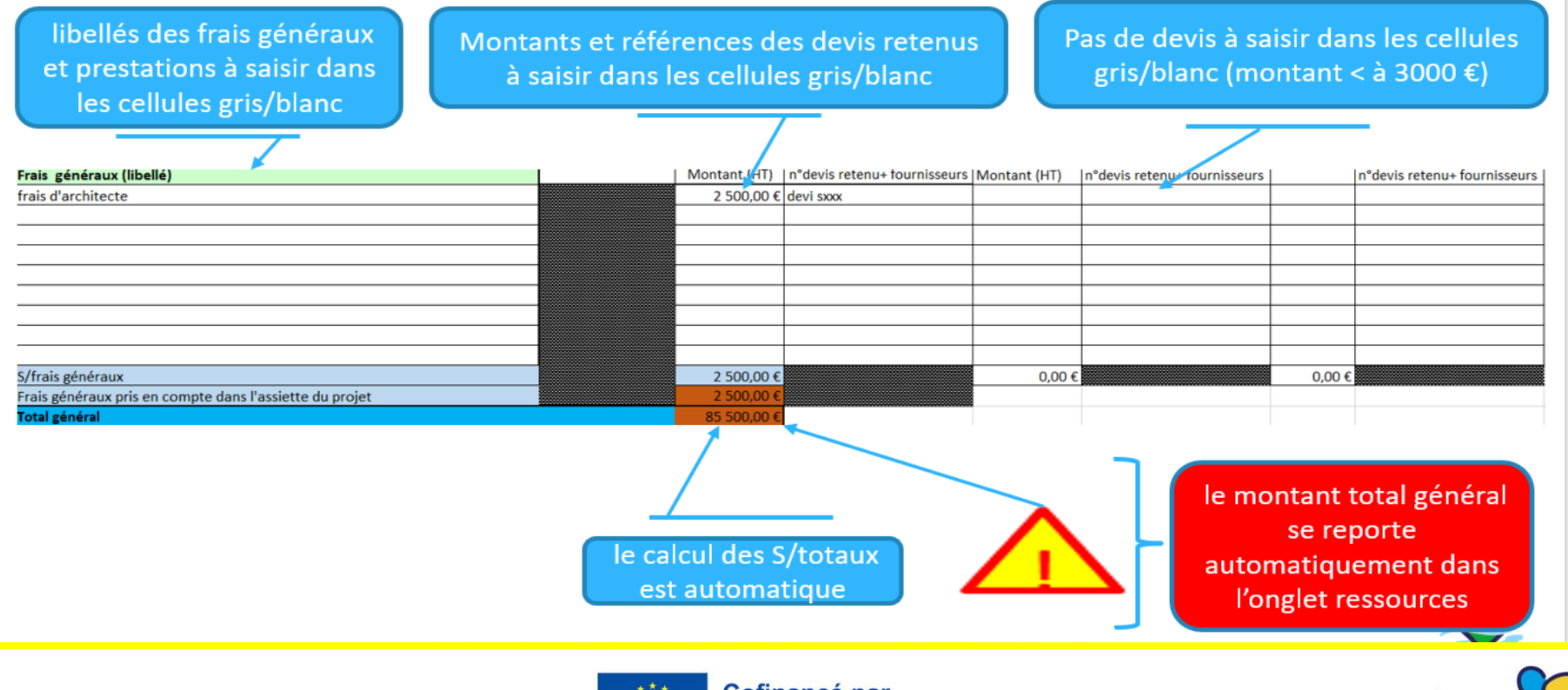

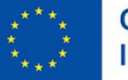

**RÉGIO** 

#### **RENSEIGNEMENT DE L'ANNEXE 2 : onglet ressources**

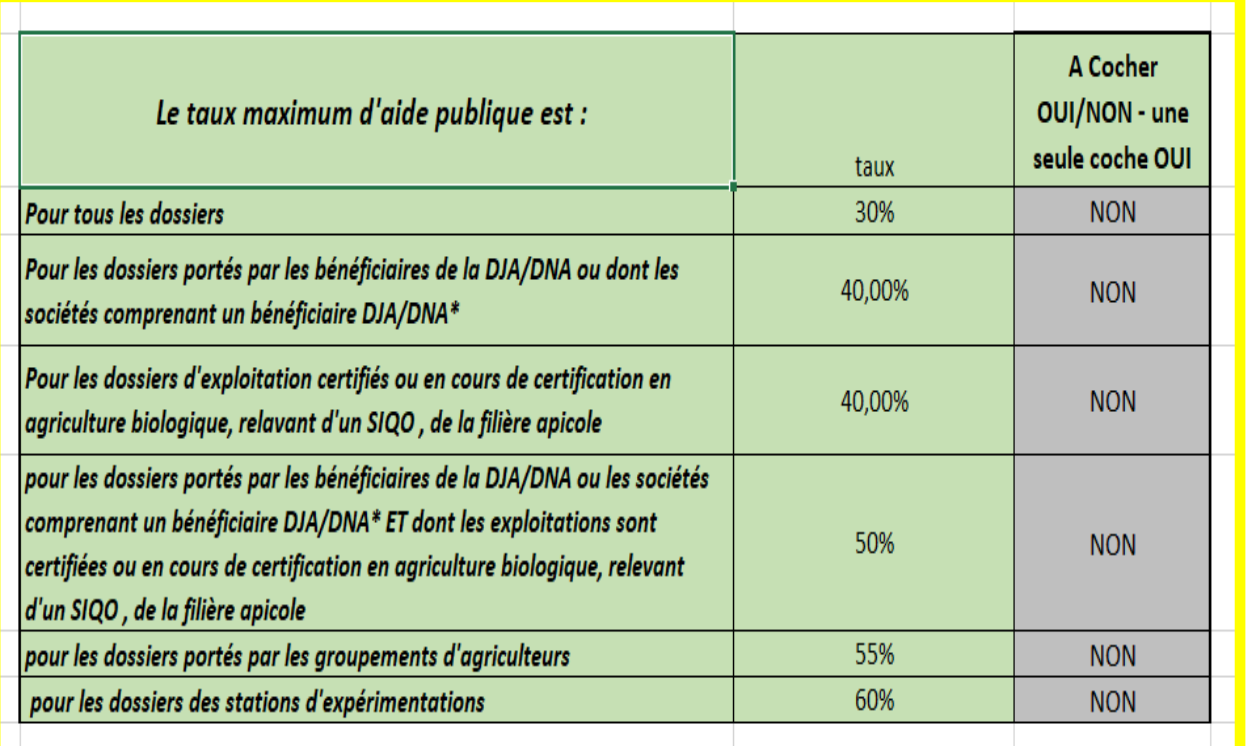

**ATTENTION : Ne cochez qu'une seule coche « OUI » correspondant à votre situation, les autres doivent impérativement rester au statut NON** 

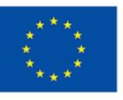

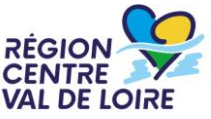

#### **RENSEIGNEMENT DE L'ANNEXE 2 : onglet ressources**

## **Uniquement pour les sociétés comptant des membres bénéficiaires de la DJA/DNA**

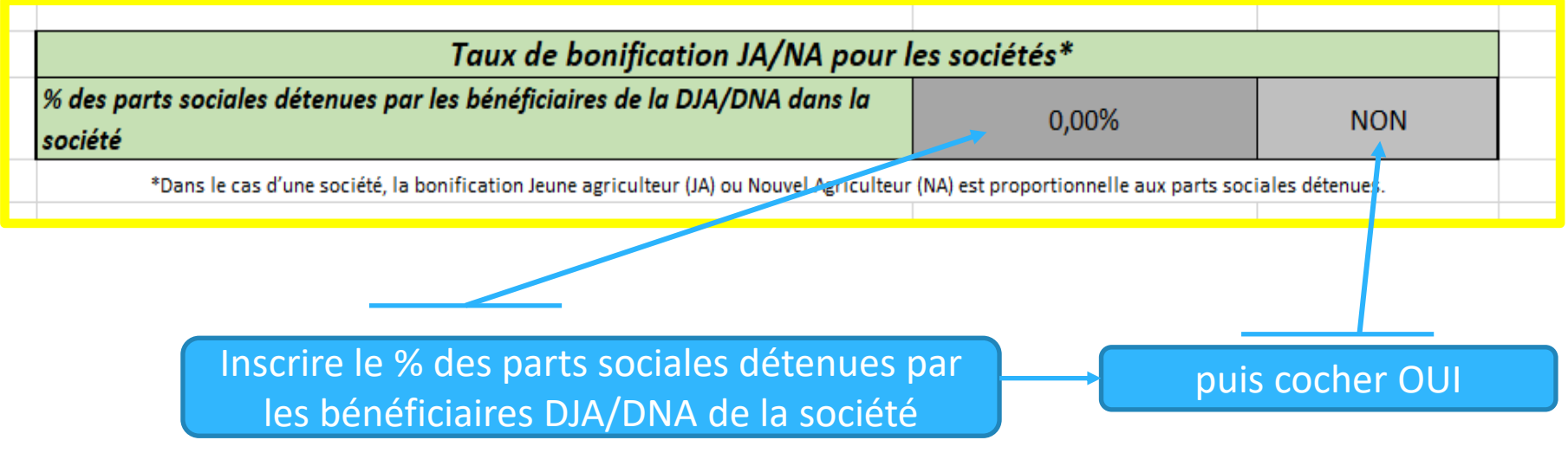

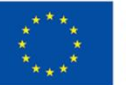

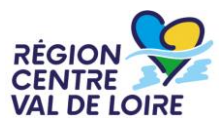

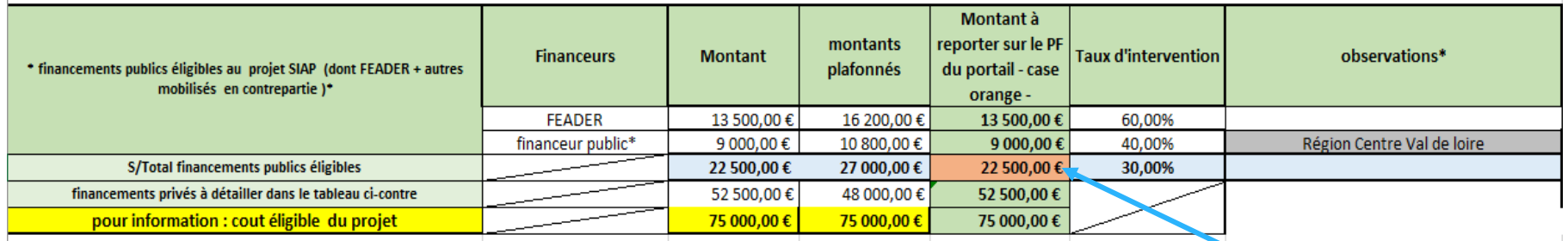

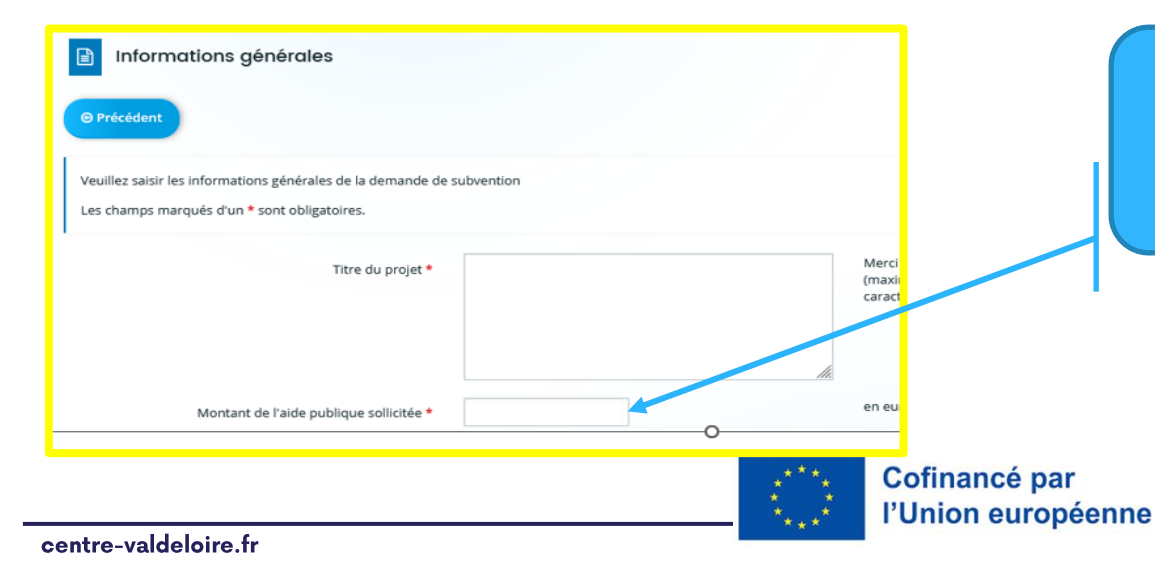

Retranscrire dans l'écran du portail « nos aides en lignes » ci-contre le montant de l'aide publique calculée inscrite dans la case E11 de couleur orange.

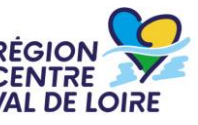